# $\frac{d\ln\ln}{d}$

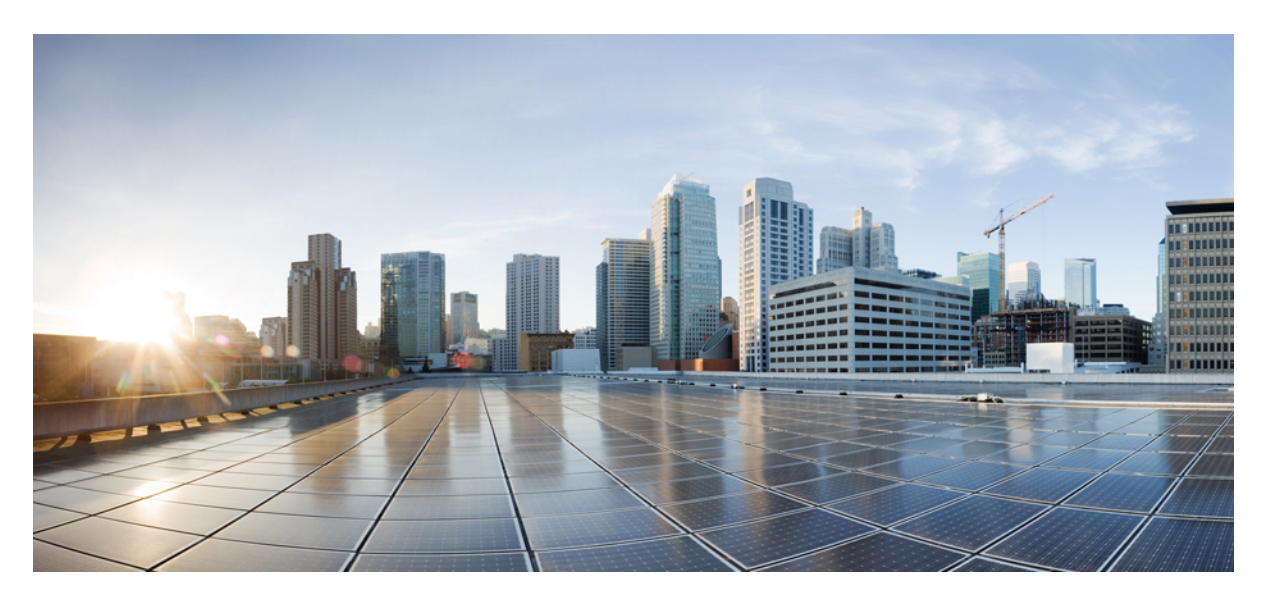

### **Cisco Secure Email and Web Virtual Appliance Installation Guide**

**Last Modified:** 2023-05-11

### **Americas Headquarters**

Cisco Systems, Inc. 170 West Tasman Drive San Jose, CA 95134-1706 USA http://www.cisco.com Tel: 408 526-4000 800 553-NETS (6387) Fax: 408 527-0883

© 2023 Cisco Systems, Inc. All rights reserved.

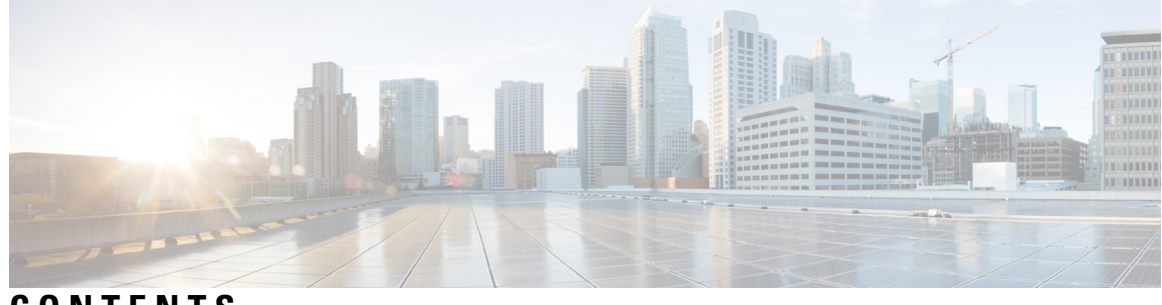

**CONTENTS**

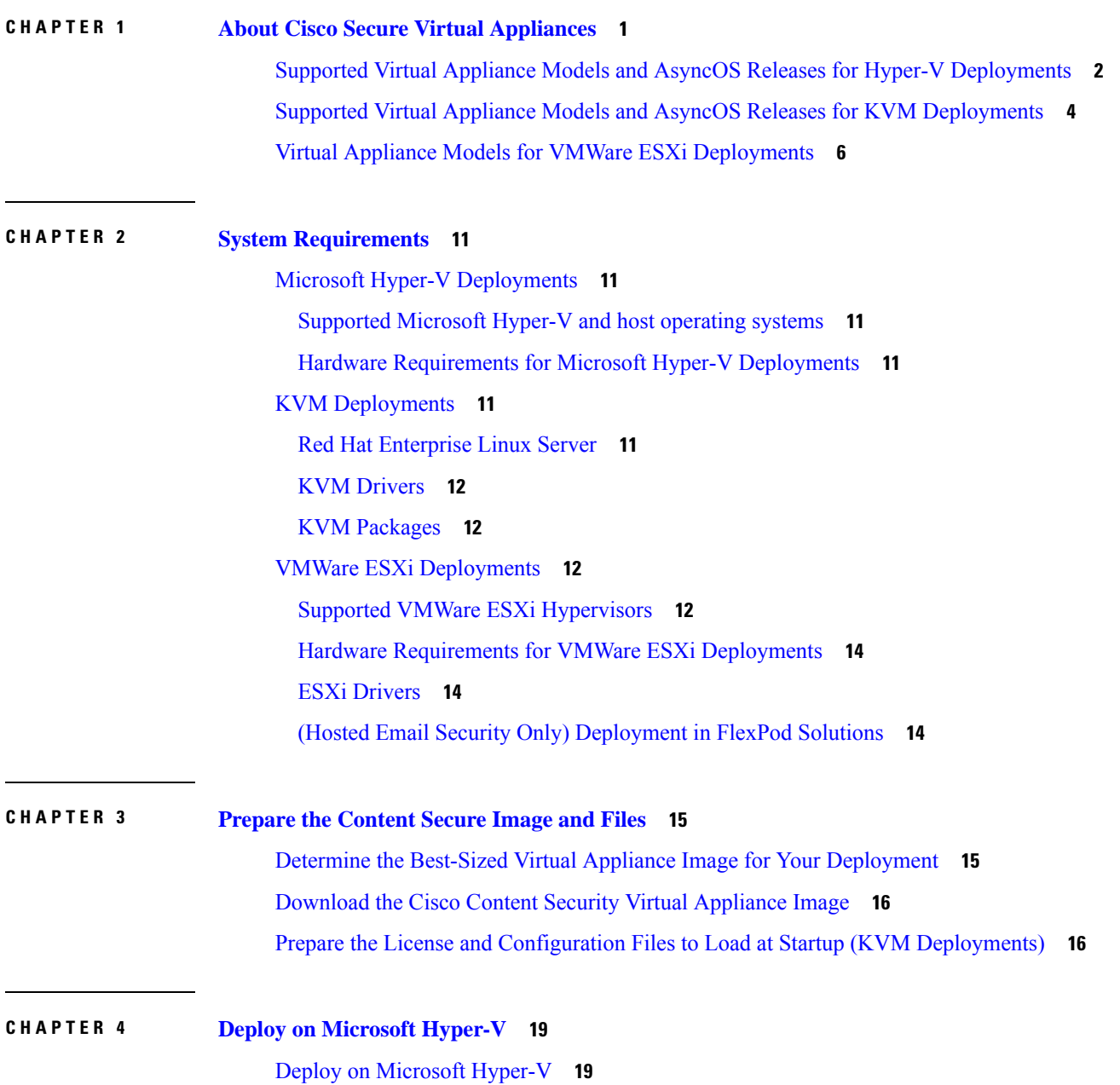

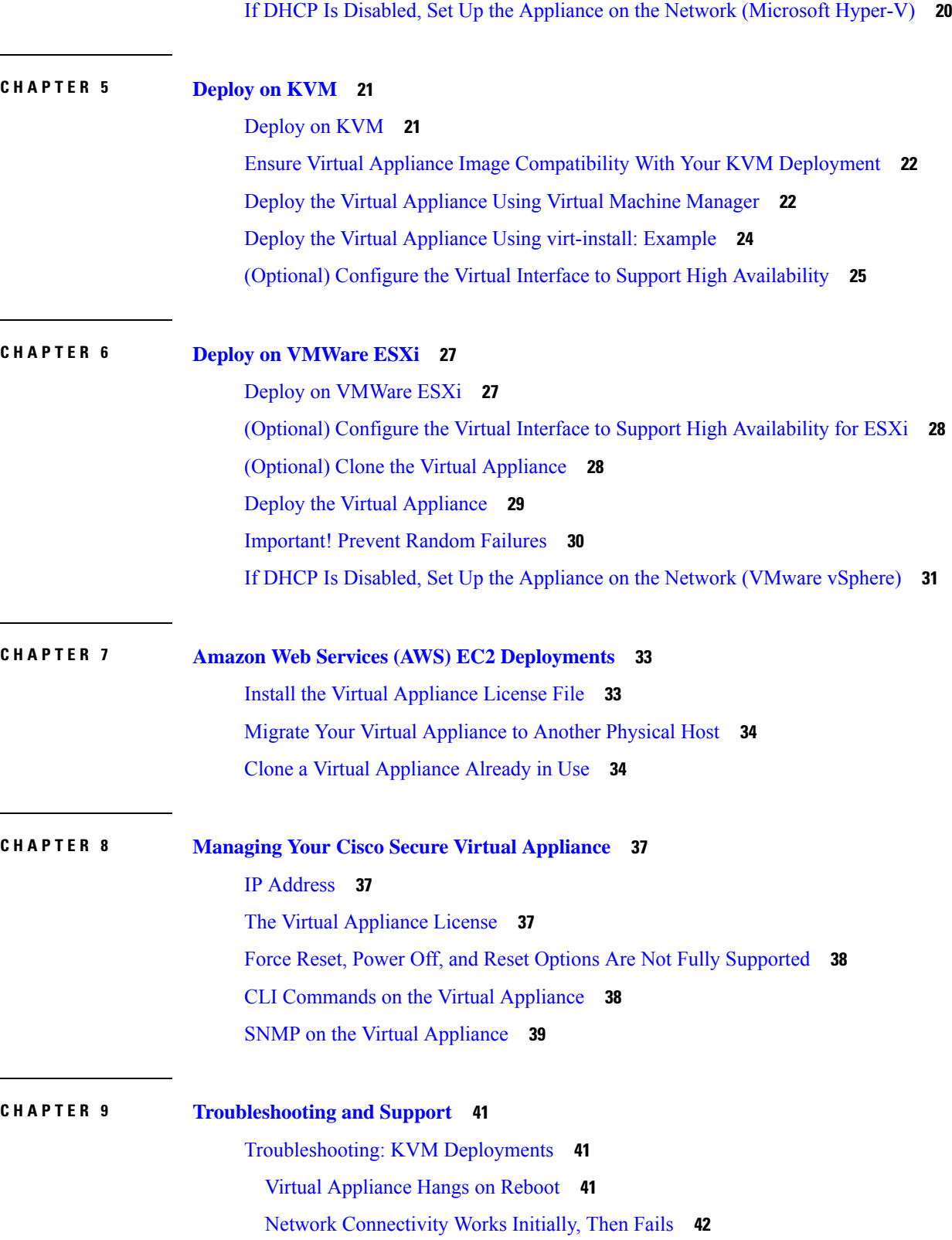

 $\blacksquare$ 

 $\mathbf{l}$ 

 $\overline{\phantom{0}}$ 

Slow [Performance,](#page-47-1) Watchdog Issues, and High CPU Usage **42** [Troubleshooting:](#page-47-2) VMWare ESXi Deployments **42** Intermittent [Connectivity](#page-47-3) Issues **42** [Random](#page-47-4) Failures **42** Getting Support for Virtual [Appliances](#page-47-5) **42** [Cisco](#page-51-0) TAC **46**

**CHAPTER 1 0 Additional [Information](#page-52-0) 47**

Additional [Information](#page-52-1) **47**

#### **Contents**

 $\mathbf I$ 

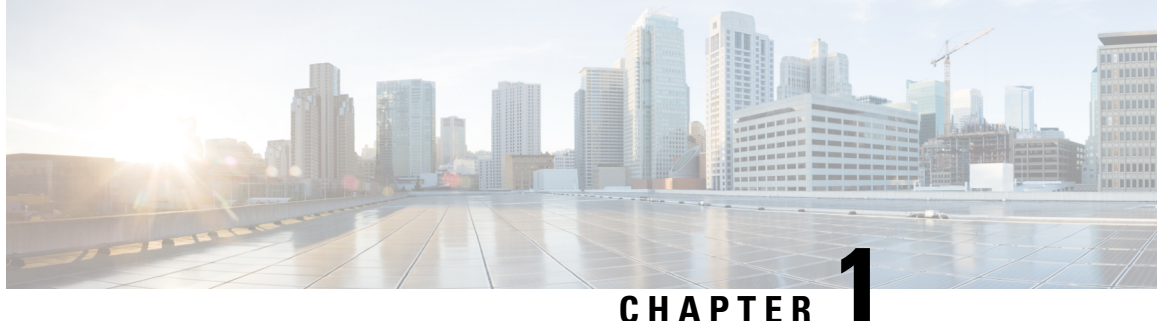

# <span id="page-6-0"></span>**About Cisco Secure Virtual Appliances**

Cisco Secure virtual appliances function the same as physical Cisco Secure Email Gateway, Cisco Secure Web Appliance, or Cisco Secure Email and Web Manager hardware appliances, with only a few minor differences, which are documented in Managing Your Cisco Secure Virtual [Appliance.](#page-42-3)

- Supported Virtual Appliance Models and AsyncOS Releases for Hyper-V [Deployments,](#page-7-0) on page 2
- Supported Virtual Appliance Models and AsyncOS Releases for KVM [Deployments,](#page-9-0) on page 4
- Virtual Appliance Models for VMWare ESXi [Deployments,](#page-11-0) on page 6

## <span id="page-7-0"></span>**Supported Virtual Appliance Models and AsyncOS Releases for Hyper-V Deployments**

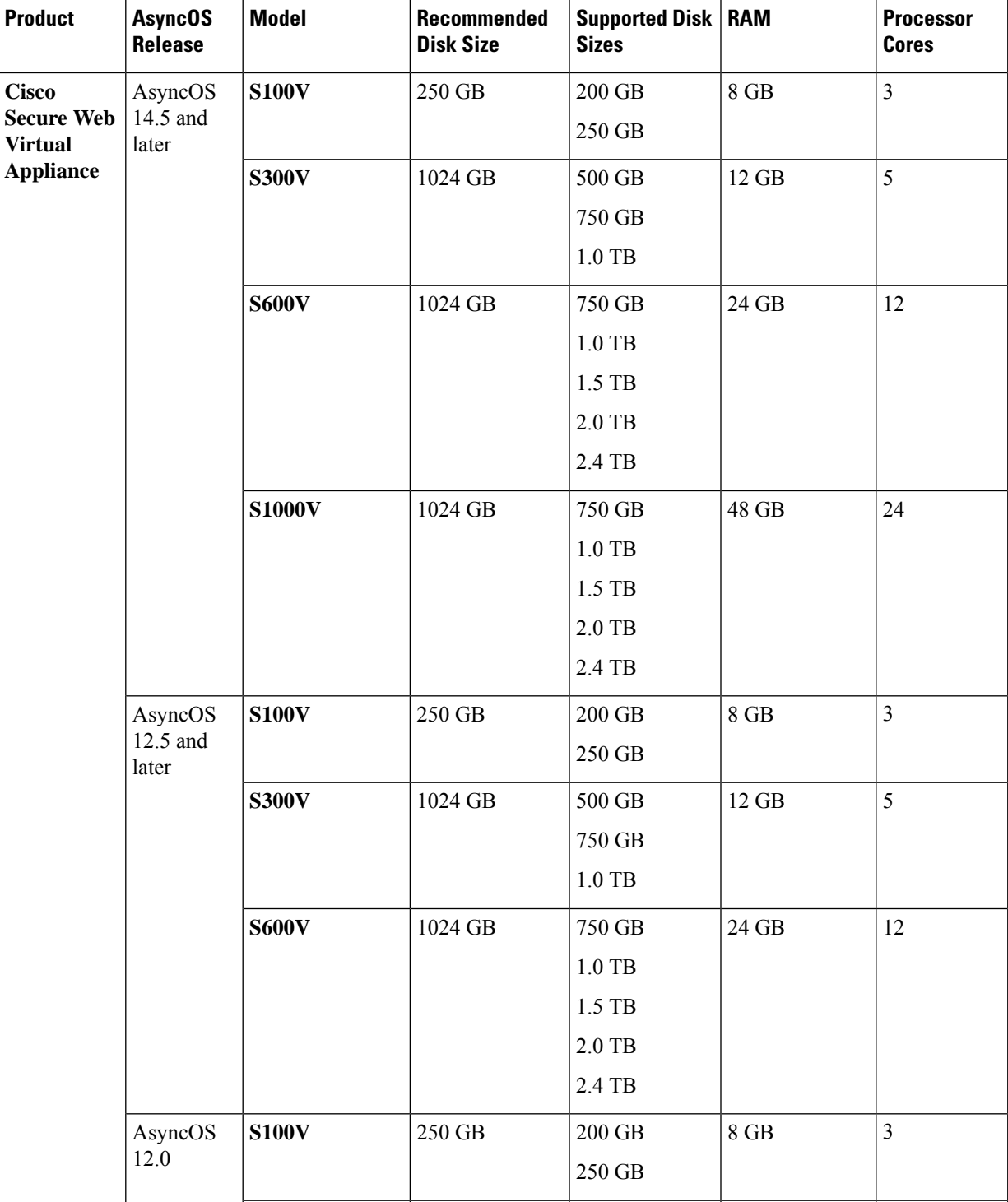

I

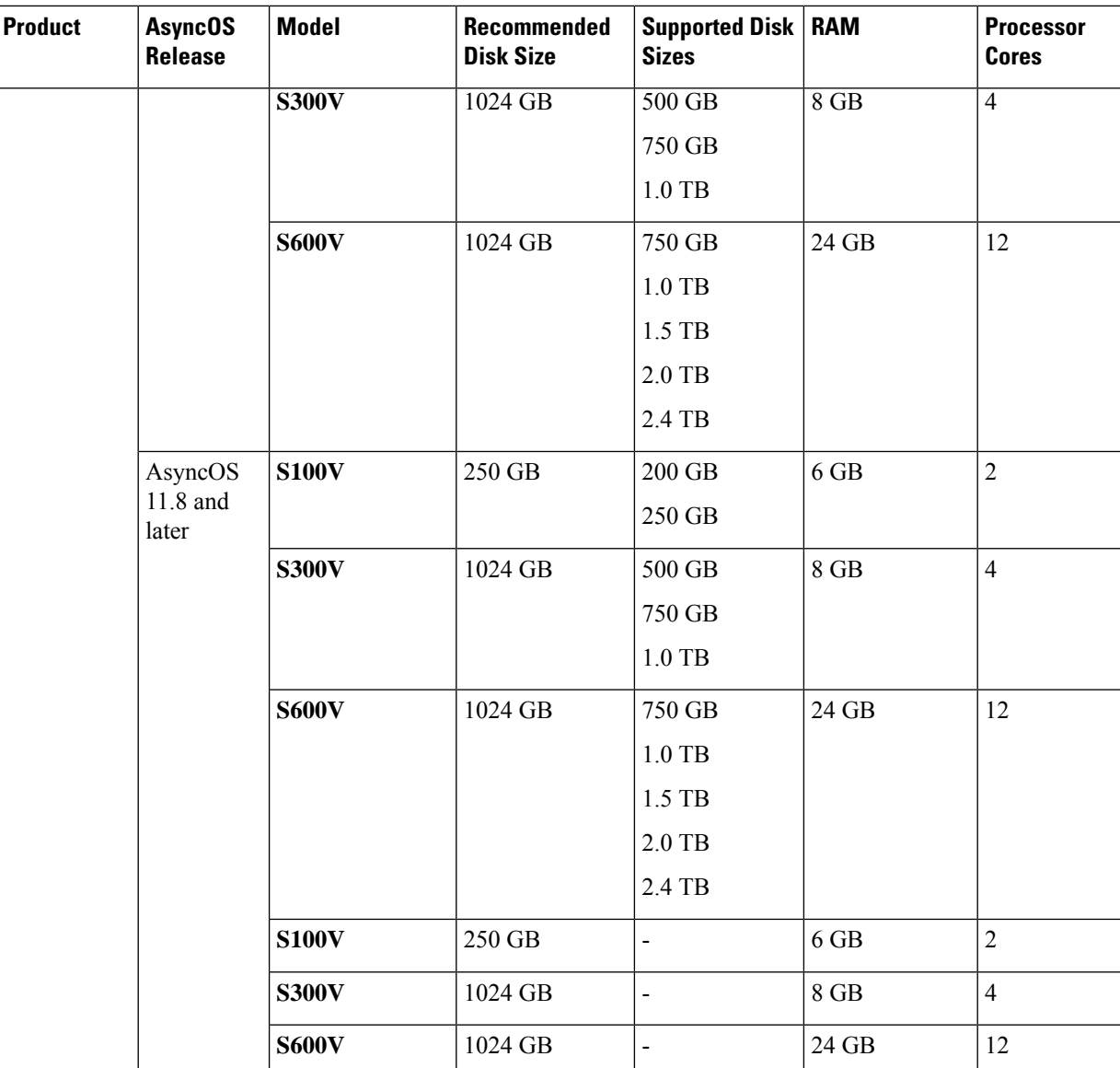

## <span id="page-9-0"></span>**Supported Virtual Appliance Models and AsyncOS Releases for KVM Deployments**

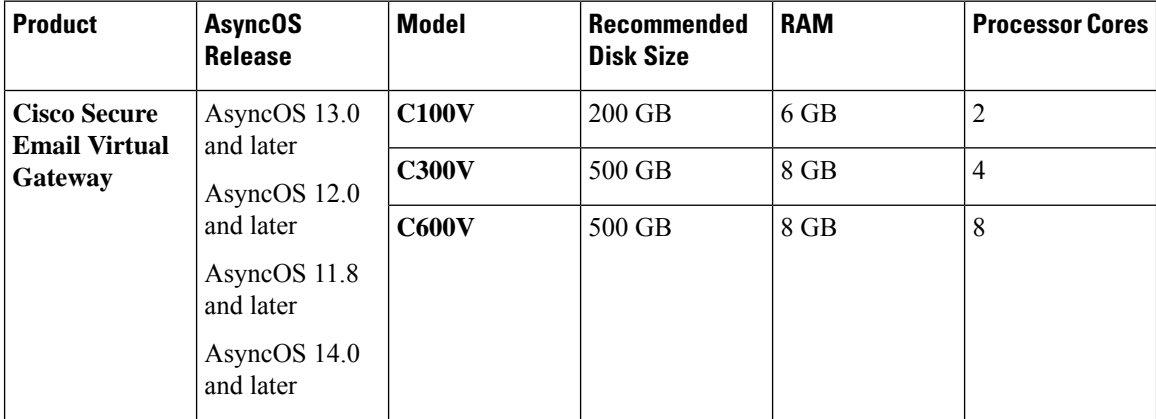

 $\overline{\phantom{a}}$ 

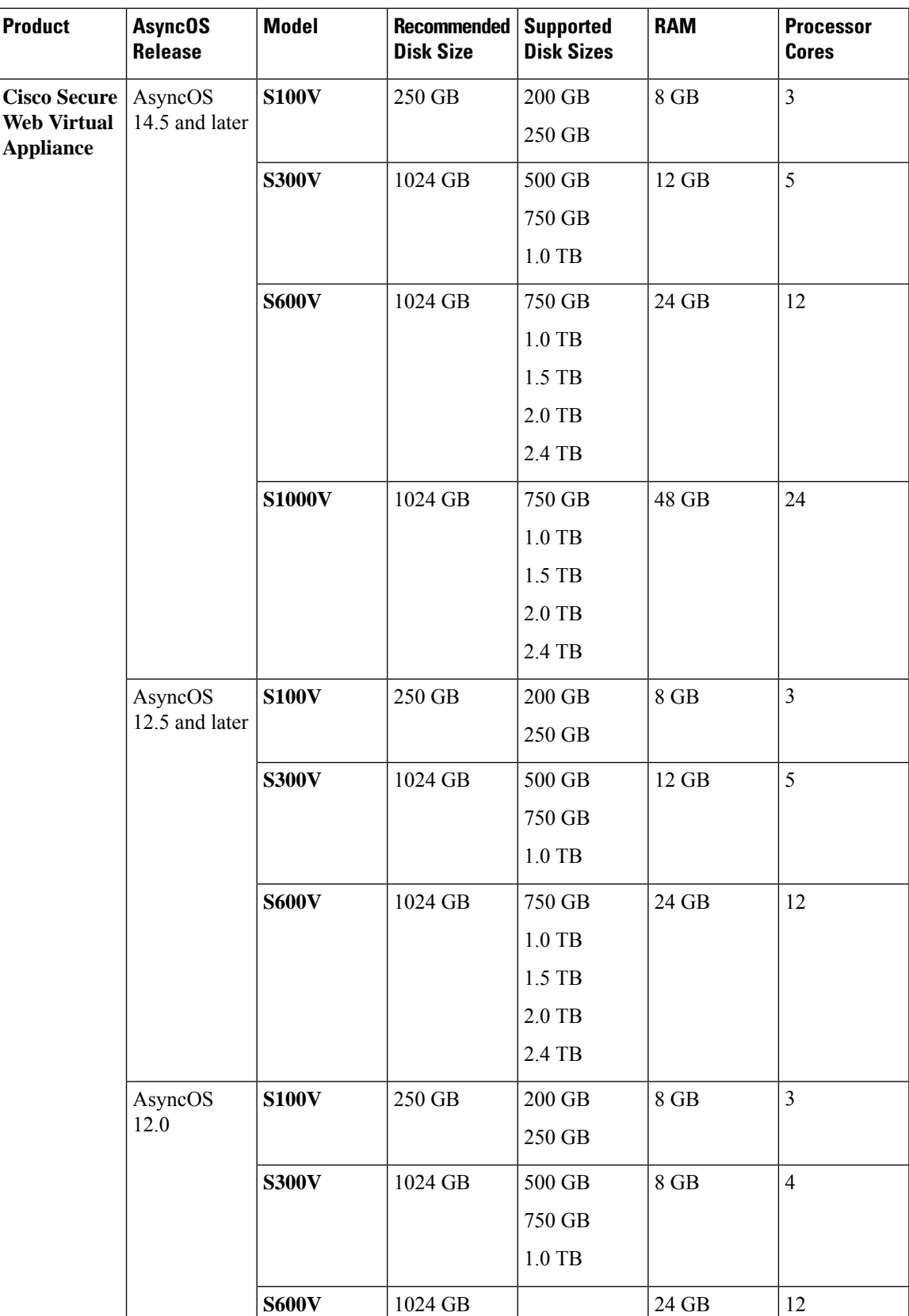

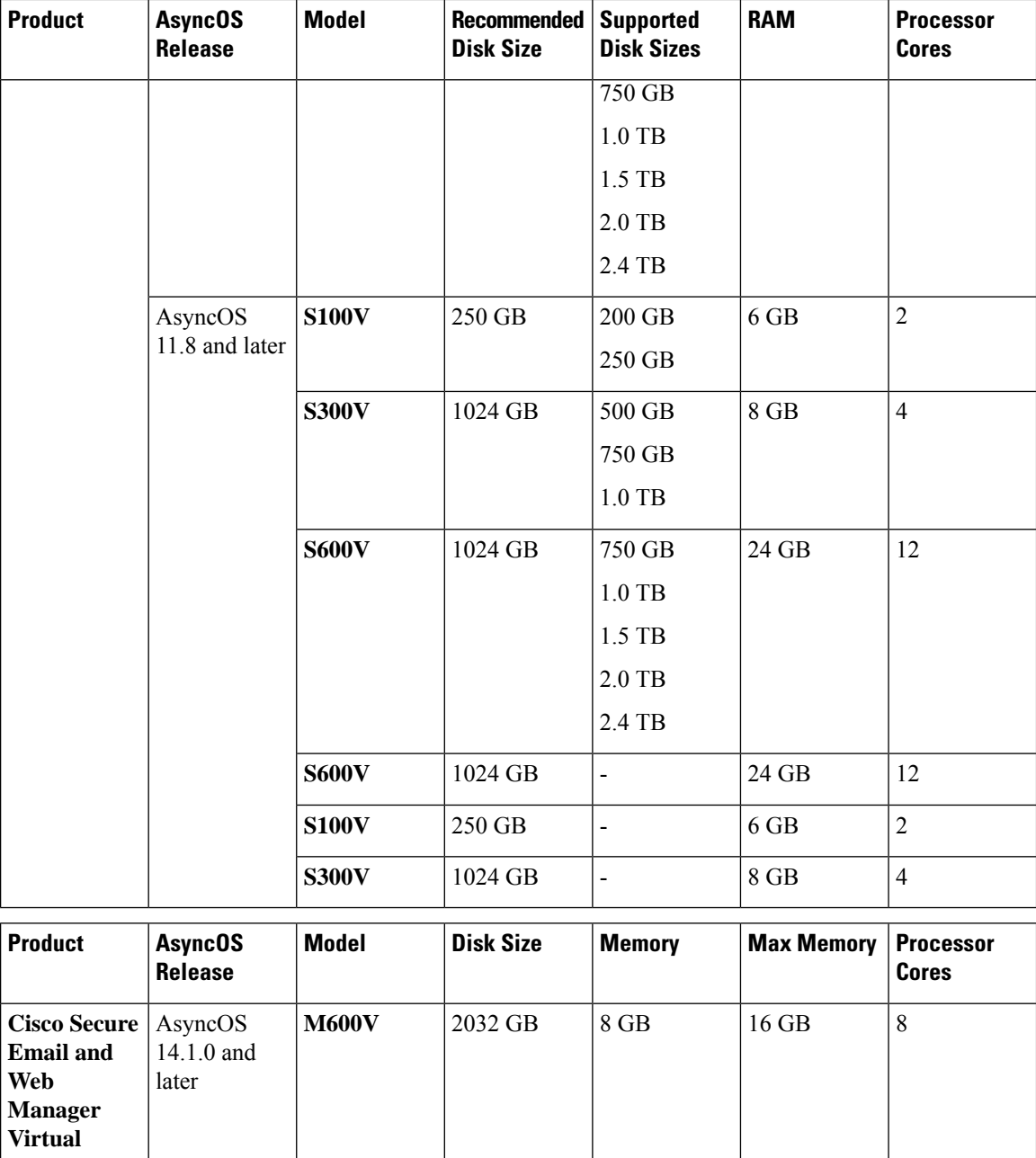

## <span id="page-11-0"></span>**Virtual Appliance Models for VMWare ESXi Deployments**

Except as explicitly stated in the AsyncOS documentation, modifications to the ESXi configurations defined in the OVF are not supported. **Note**

Cisco Content Security virtual appliance OVF images allows you to switch from the pre-configured memory values to the new maximum values as follows:

- M100v /C100v models: 6 GB to 8 GB
- M300v / M600v / C300v / C600v models: 8 GB to 16 GB

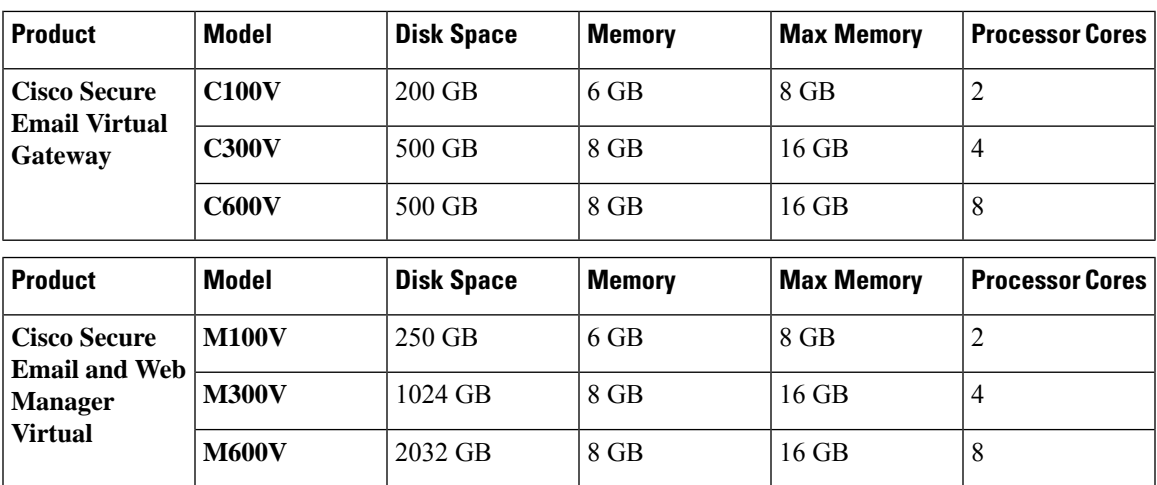

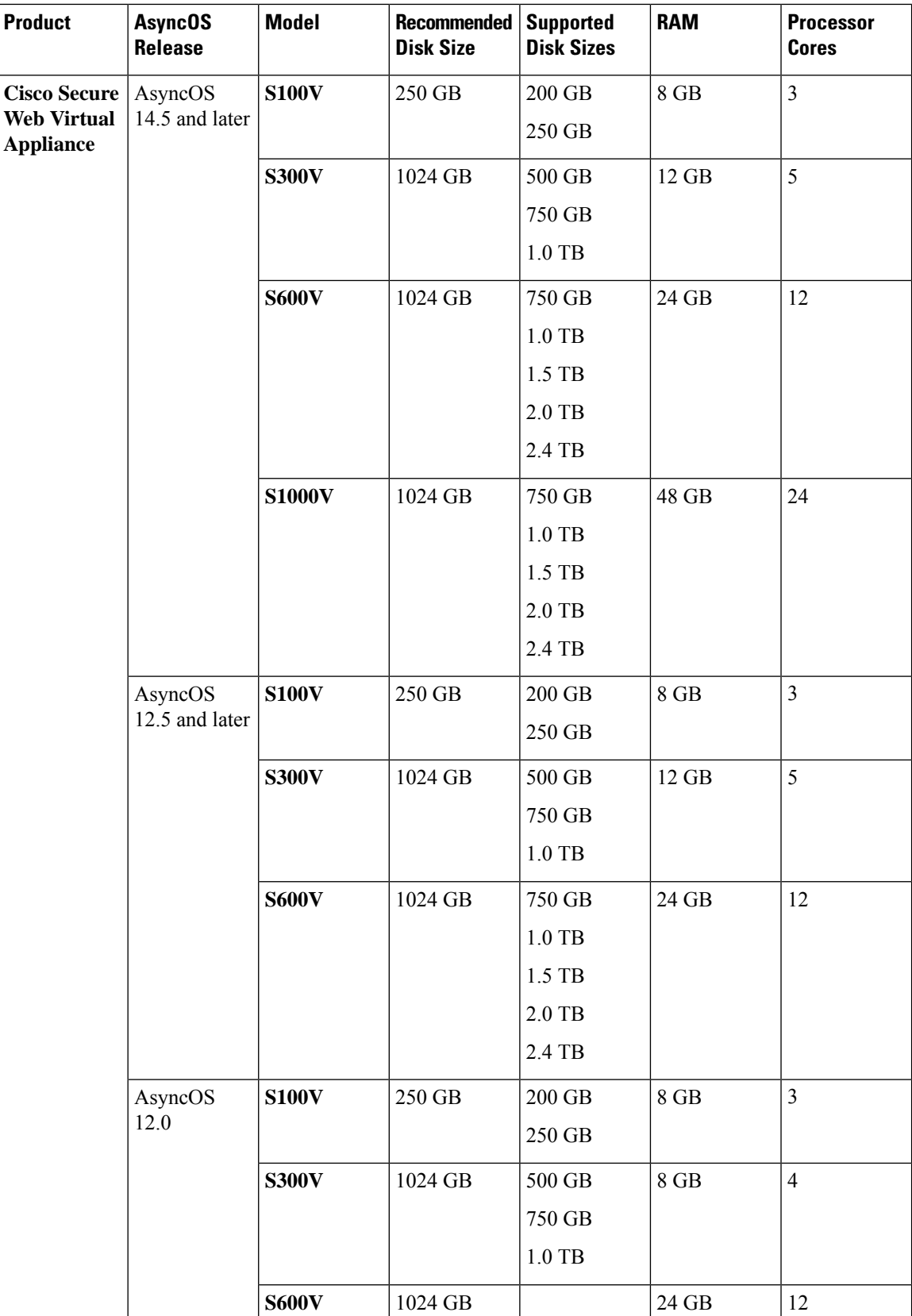

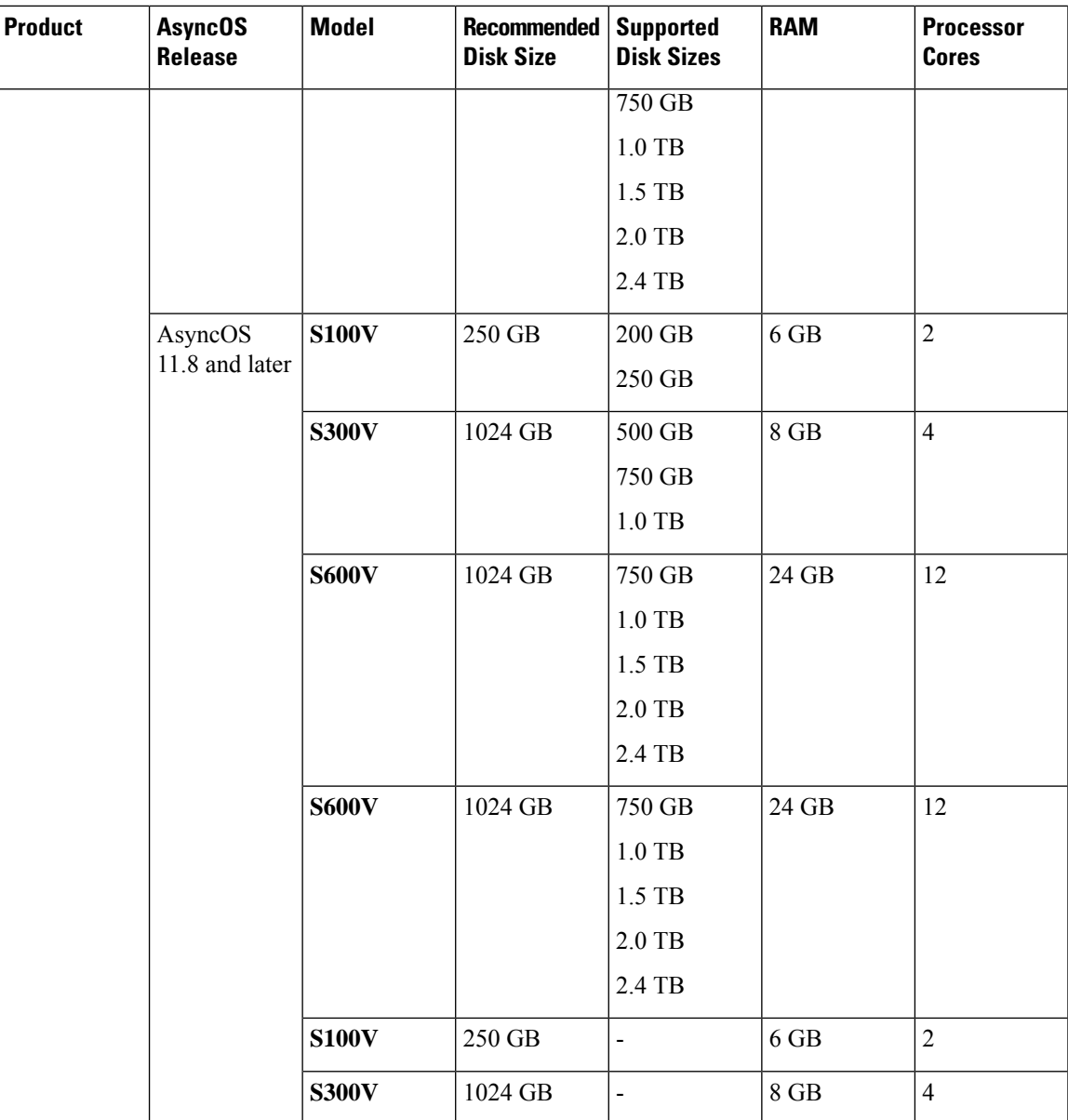

AsyncOS version requirements are described in Supported VMWare ESXi [Hypervisors](#page-17-3).

I

i.

<span id="page-16-6"></span>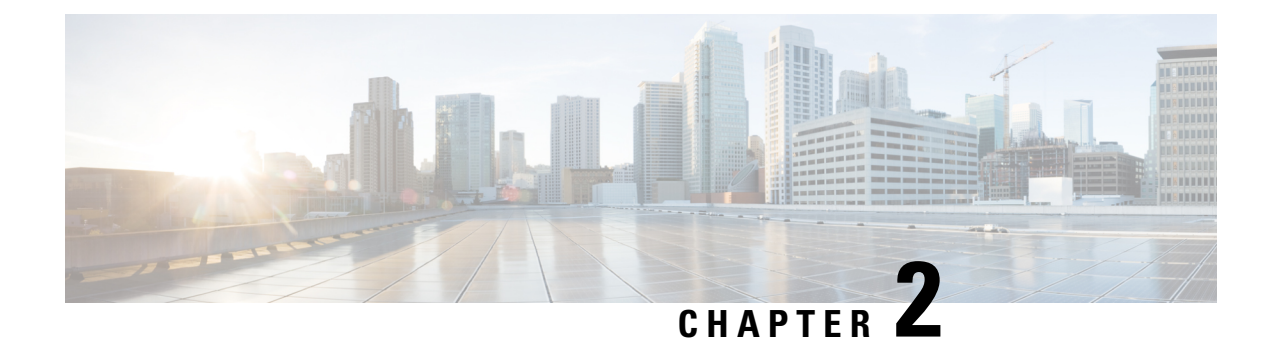

# <span id="page-16-0"></span>**System Requirements**

- Microsoft Hyper-V [Deployments,](#page-16-1) on page 11
- KVM [Deployments,](#page-16-4) on page 11
- VMWare ESXi [Deployments,](#page-17-2) on page 12

## <span id="page-16-2"></span><span id="page-16-1"></span>**Microsoft Hyper-V Deployments**

### <span id="page-16-3"></span>**Supported Microsoft Hyper-V and host operating systems**

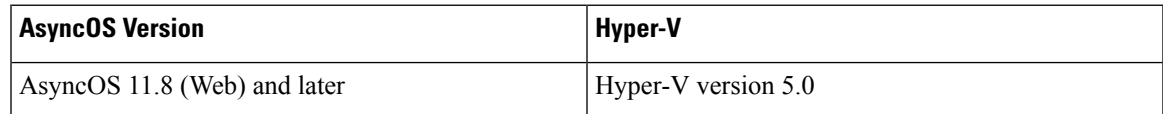

### <span id="page-16-4"></span>**Hardware Requirements for Microsoft Hyper-V Deployments**

Cisco UCS servers blade M3, M4 servers and later are the only supported hardware platforms.

## <span id="page-16-5"></span>**KVM Deployments**

The following are the qualified environments for KVM deployments. All deployments use thin provisioning for disk storage.

### **Red Hat Enterprise Linux Server**

Host OS:

• Red Hat Enterprise Linux Server 7.5 (Maipo)

(Red Hat Enterprise Virtualization and Red Hat OpenStack platform are NOT supported.)

Version Info:

• Linux: 3.10.0-1127.el7.x86\_64

• libvirt/QEMU:

Compiled against library: libvirt 4.5.0

Using library: libvirt 4.5.0

Using API: QEMU 4.5.0

Running hypervisor: QEMU 1.5.3

#### Hardware:

- Supported on: Cisco UCS C Series 220/240 M5
- Cisco Secure Email Virtual performance test labs use as minimum the following: Cisco Unified Computing System<sup>™</sup> (Cisco UCS<sup>®</sup>) C series M5 server with the Intel® Xeon® Gold 6126 CPU @ 2.60GHz processor running at 2.6GHz

### <span id="page-17-0"></span>**KVM Drivers**

Supported KVM drivers:

- CDROM: IDE CDROM
- Network: E1000, Virtio
- Disk: VirtIO

### <span id="page-17-1"></span>**KVM Packages**

Required/related KVM packages to be installed on the host:

- qemu-kvm
- qemu-img
- libvirt
- libvirt-python
- libvirt-client
- virt-manager (requires X-windows)
- virt-install

## <span id="page-17-3"></span><span id="page-17-2"></span>**VMWare ESXi Deployments**

### **Supported VMWare ESXi Hypervisors**

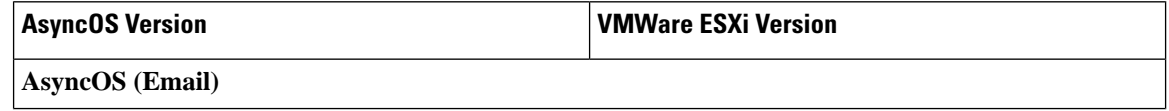

 $\overline{\phantom{a}}$ 

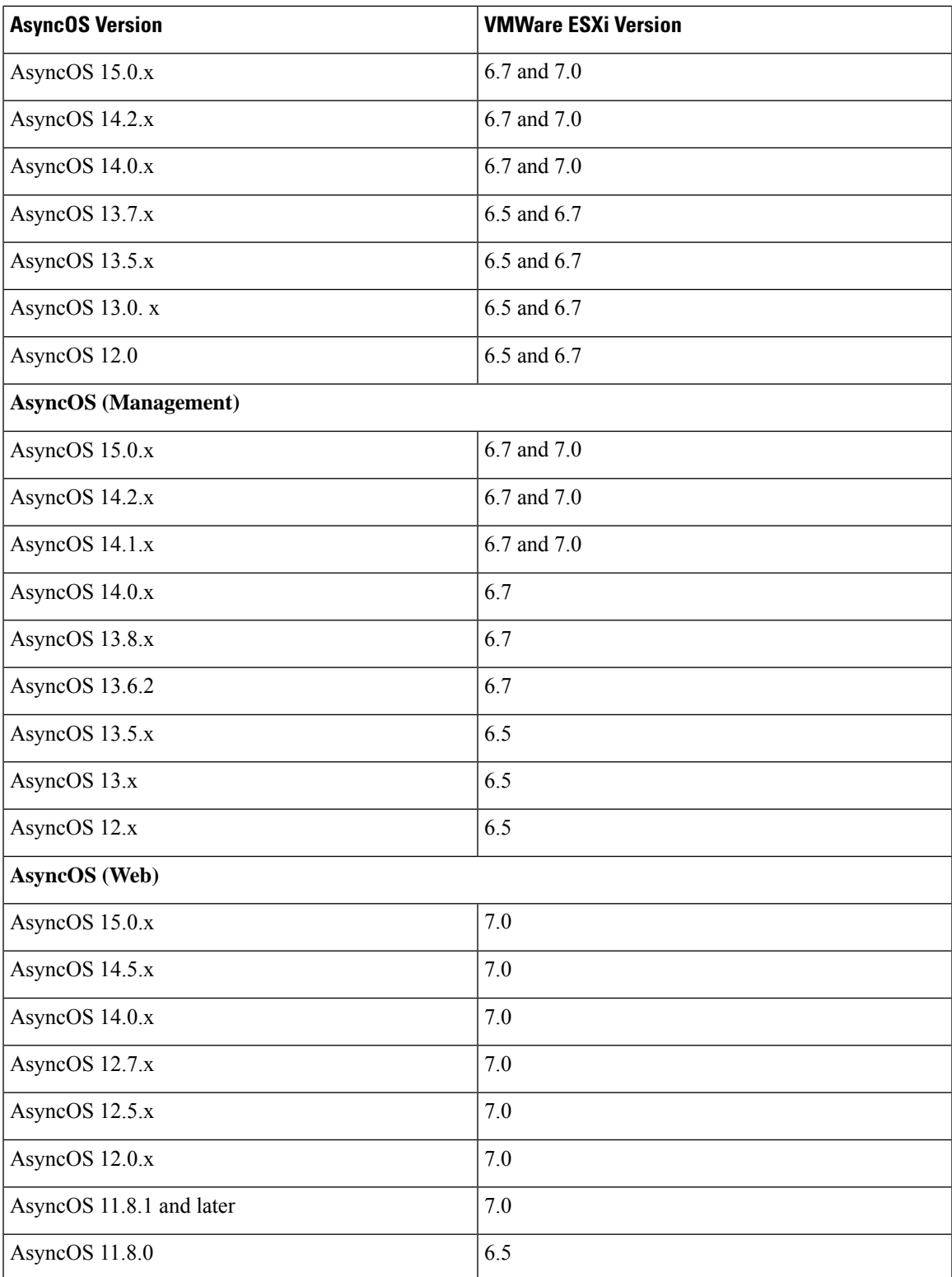

Other VMware hypervisors are supported on a "Best Effort" basis: Cisco will try to help you, but it may not be possible to reproduce all problems, and Cisco cannot guarantee a solution.

### <span id="page-19-0"></span>**Hardware Requirements for VMWare ESXi Deployments**

Cisco UCS servers (blade or rack-mounted) are the only supported hardware platform.

Minimum requirements for the server hosting your virtual appliances:

Hypervisor Details:

• VMware ESXi 6.7/7.0 (for more information, refer to Supported VMWare ESXi [Hypervisors](#page-17-3))

Hardware:

• Supported on: Cisco UCS C Series 220/240 M5

Other hardware platforms are supported on a "Best Effort" basis: we will try to help you, but it may not be possible to reproduce all problems, and we cannot guarantee a solution.

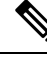

Except as explicitly stated in the documentation, Cisco does not support the alteration of the Cisco Content Security virtual appliance's hardware configuration, such as removing IP interfaces or changing the appliance's CPU cores or RAM size. The appliance may send alerts if such changes are made. **Note**

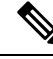

VMWare ESXi 6.7 deployment is supported on Cisco UCS M4 and M5 chassis servers with AsyncOS 11.8.1-023 and later (for Web Security appliances). **Note**

VMWare ESXi 7.0 deployment is supported on Cisco UCS M4 and M5 chassis servers with AsyncOS 14.0.1-053 and later (for Cisco Secure Web Appliances). **Note**

### <span id="page-19-2"></span><span id="page-19-1"></span>**ESXi Drivers**

Supported ESXi drivers:

• Network Adapter Type: E1000

### **(Hosted Email Security Only) Deployment in FlexPod Solutions**

For AsyncOS for Email release 8.5 and later:

For more information about deploying a Cisco Secure Email Virtual Gateway as part of a FlexPod solution, see

[http://www.cisco.com/c/dam/en/us/products/collateral/security/email-security-appliance/white-paper-c11-731731.pdf](https://www.cisco.com/c/dam/en/us/products/collateral/security/email-security-appliance/white-paper-c11-731731.pdf). Your CCO login determines whether you have access to this document.

For general information about FlexPod, see [http://www.cisco.com/en/US/netsol/ns1137/index.html.](https://www.cisco.com/c/en/us/solutions/data-center-virtualization/flexpod/index.html)

FlexPod does not apply to virtual Cisco Secure Web Appliance or virtual Cisco Secure Email and Web appliance deployments.

<span id="page-20-2"></span>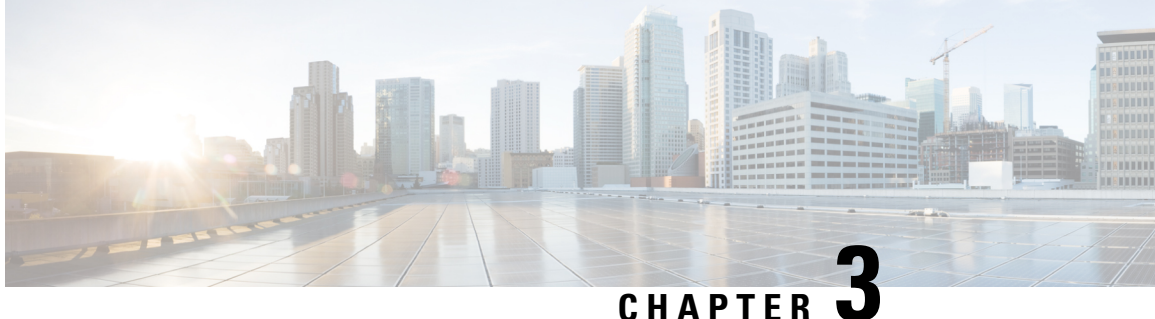

## <span id="page-20-0"></span>**Prepare the Content Secure Image and Files**

- Determine the Best-Sized Virtual Appliance Image for Your [Deployment,](#page-20-1) on page 15
- [Download](#page-21-0) the Cisco Content Security Virtual Appliance Image, on page 16
- Prepare the License and Configuration Files to Load at Startup (KVM [Deployments\),](#page-21-1) on page 16

## <span id="page-20-1"></span>**Determine the Best-Sized Virtual Appliance Image for Your Deployment**

Determine the best-sized virtual appliance image for your needs. See the data sheet for your products, available from the following locations:

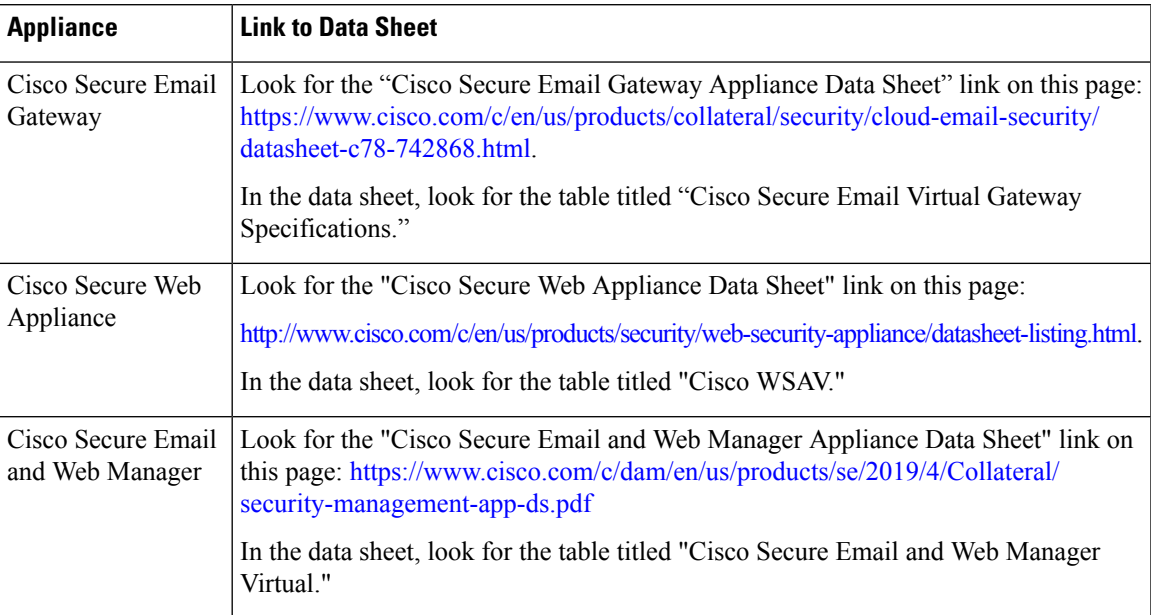

## <span id="page-21-0"></span>**Download the Cisco Content Security Virtual Appliance Image**

#### **Before you begin**

- Obtain a license from Cisco for your virtual appliance.
- See Determine the Best-Sized Virtual Appliance Image for Your [Deployment](#page-20-1).

**Step 1** Go to the Cisco Download Software page for your virtual appliance:

- Cisco Secure Email [Gateway](https://software.cisco.com/download/release.html?mdfid=284900944&flowid=41782&softwareid=282975113&release=9.1.0&relind=AVAILABLE&rellifecycle=ED&reltype=latest)
- Cisco Secure Web [Appliance](https://software.cisco.com/download/home/284806698/type/282975114/release)
- Cisco Secure Email and Web [Manager](https://software.cisco.com/download/release.html?mdfid=286283259&flowid=72402&softwareid=286283388&release=9.0&relind=AVAILABLE&rellifecycle=GD&reltype=latest)
- **Step 2** In the left navigation pane, select an AsyncOS version.
- **Step 3** Click **Download** for the virtual appliance model image you want to download.
- **Step 4** Save the image to your local machine.

#### **Related Topics:**

- Deploy on [Microsoft](#page-24-1) Hyper-V
- [Deploy](#page-26-1) on KVM
- Deploy on [VMWare](#page-32-1) ESXi

## <span id="page-21-1"></span>**Prepare the License and Configuration Files to Load at Startup (KVM Deployments)**

This feature was introduced in AsyncOS 8.6 for Cisco Secure Web Appliance. It is not available for other content security appliances or in other AsyncOS releases.

You can automatically load the Cisco Content Security Virtual Appliance license and configuration files the first time the Cisco appliance starts. (These files will not load after the first startup).

- **Step 1** Obtain and name your license and/or configuration files:
	- Configuration file: **config.xml**
	- License file: **license.xml**
- **Step 2** Create an ISO image that contains one or both of these files.

#### **What to do next**

When you deploy the AsyncOS.QCOW image, you will attach the ISO as a virtual CD-ROM drive to the virtual machine instance.

After startup, you can check the status log on your Cisco virtual appliance. Error messages related to this functionality include the keyword **zero**. You must log into the appliance, and use the **tail** command from the CLI. For more information, see the "Cisco Secure Web Appliance CLI Commands" topic in the "Command Line Interface" chapter in the user guide.

### **Related Topics:**

• [Deploy](#page-26-1) on KVM

 $\mathbf I$ 

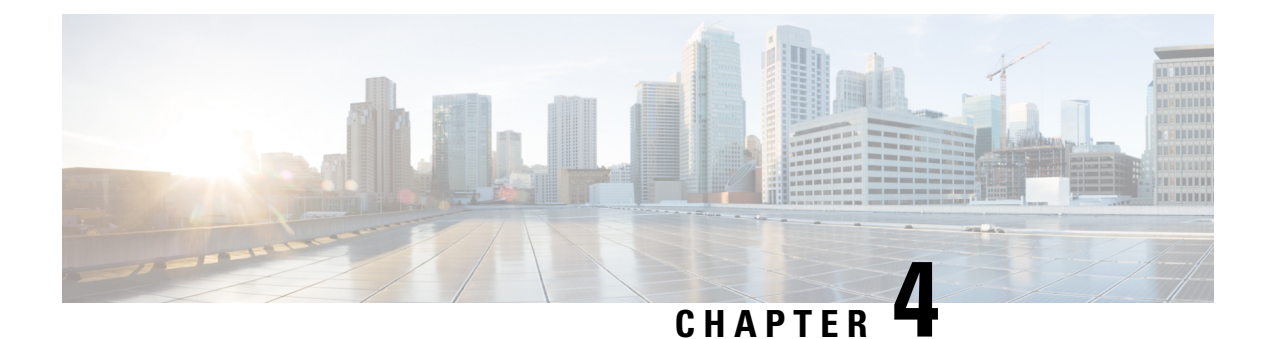

# <span id="page-24-0"></span>**Deploy on Microsoft Hyper-V**

- Deploy on [Microsoft](#page-24-1) Hyper-V, on page 19
- If DHCP Is Disabled, Set Up the Appliance on the Network [\(Microsoft](#page-25-0) Hyper-V), on page 20

## <span id="page-24-1"></span>**Deploy on Microsoft Hyper-V**

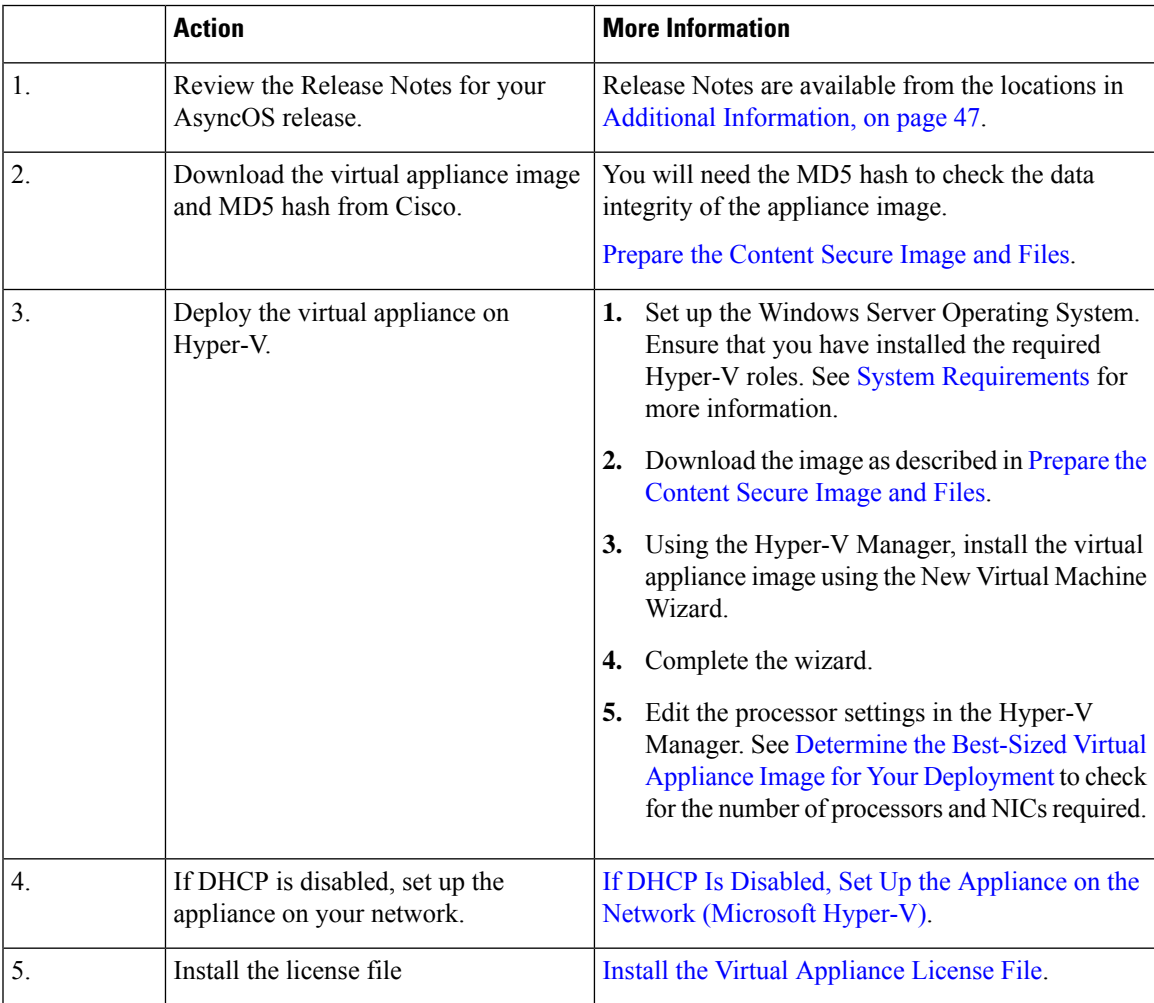

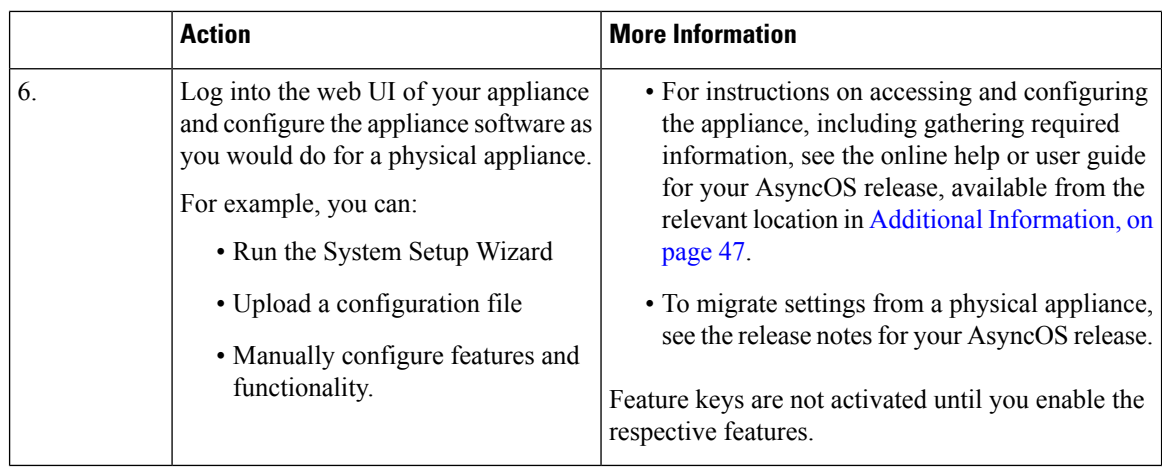

The following are the limitations for virtual Cisco Secure Web appliances (with FreeBSD 10.x) deployed on Microsoft Hyper-V generation 1 platform: **Note**

- It is not possible to modify the virtual appliance interfaces using the **etherconfig** CLI command.
- The **ifconfig** CLI command displays the virtual appliance interface status as Unknown or Simplex even though it runs on Duplex mode.

However, there is no impact on the performance of the appliance due to the above limitations.

## <span id="page-25-0"></span>**If DHCP Is Disabled, Set Up the Appliance on the Network (Microsoft Hyper-V)**

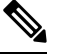

**Note** If you cloned the virtual security appliance image, perform the following steps for each image.

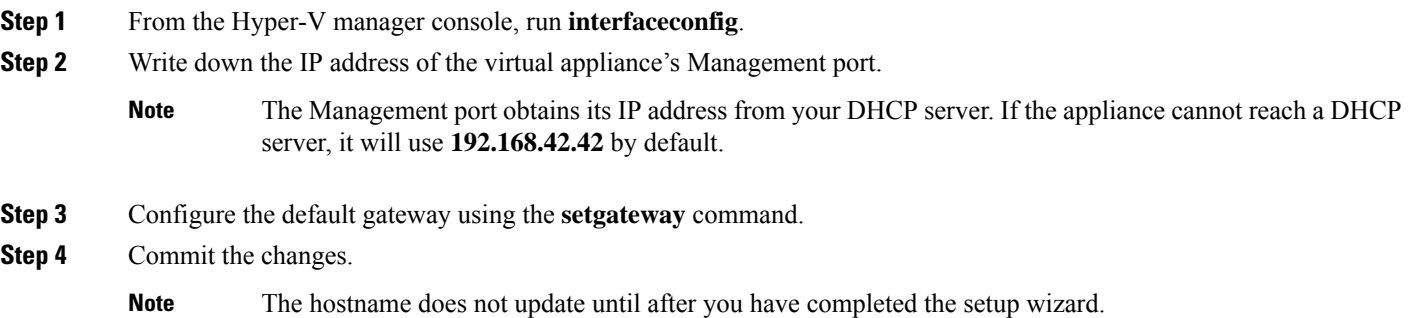

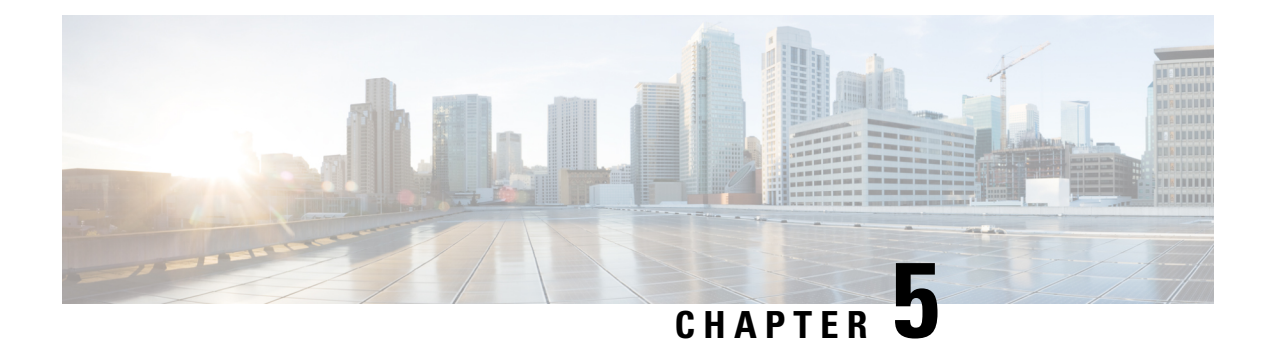

# <span id="page-26-0"></span>**Deploy on KVM**

- [Deploy](#page-26-1) on KVM, on page 21
- Ensure Virtual Appliance Image [Compatibility](#page-27-0) With Your KVM Deployment, on page 22
- Deploy the Virtual [Appliance](#page-27-1) Using Virtual Machine Manager, on page 22
- Deploy the Virtual Appliance Using [virt-install:](#page-29-0) Example, on page 24
- (Optional) Configure the Virtual Interface to Support High [Availability,](#page-30-0) on page 25

## <span id="page-26-1"></span>**Deploy on KVM**

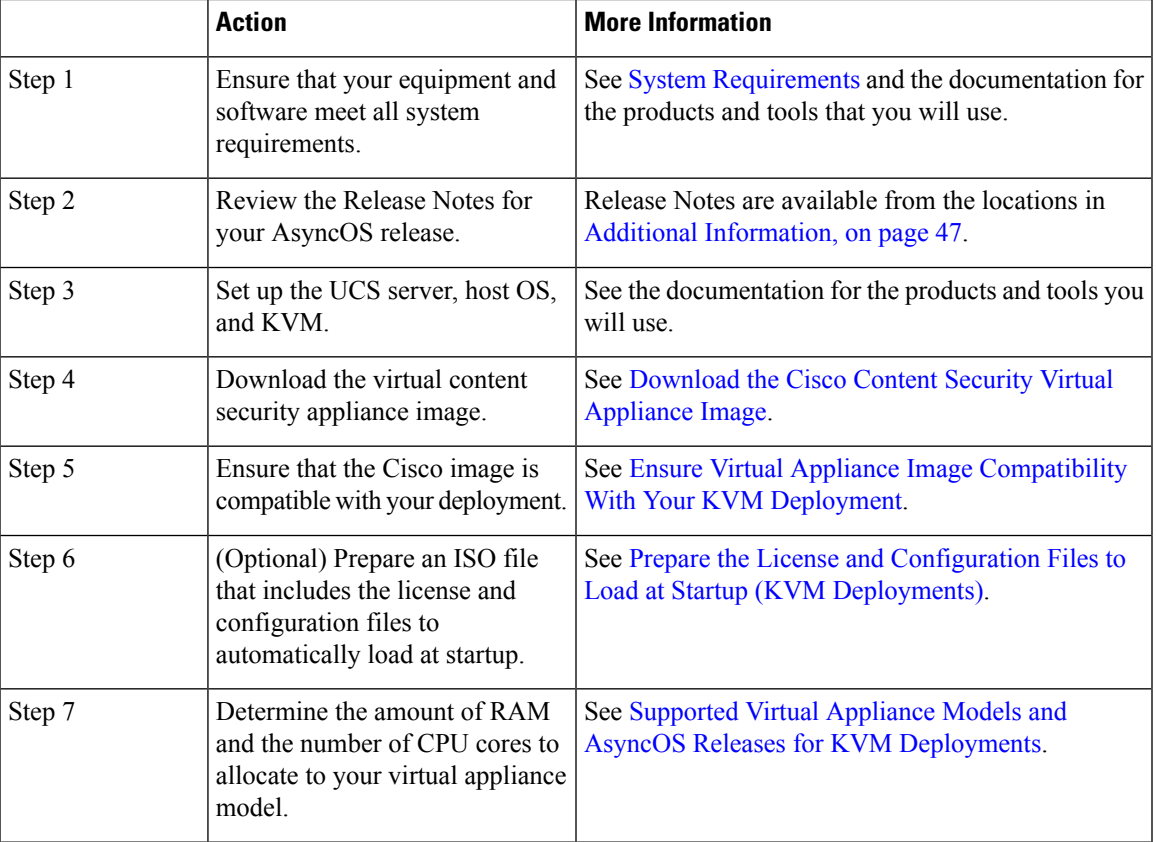

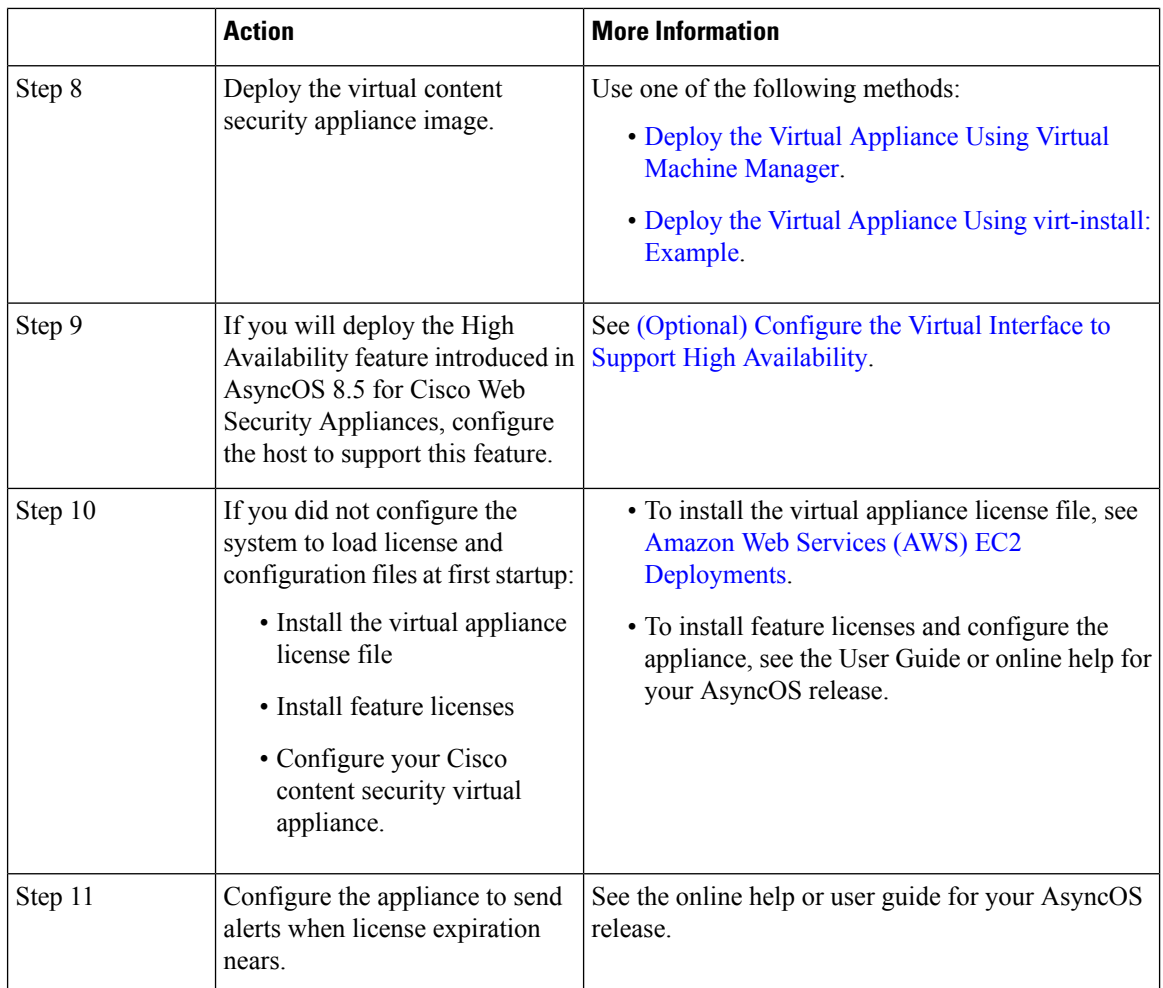

## <span id="page-27-1"></span><span id="page-27-0"></span>**Ensure Virtual Appliance Image Compatibility With Your KVM Deployment**

The qcow version of our image is not compatible with QEMU versions lower than 1.1. If your QEMU version is lower than 1.1, you must convert the image to make it compatible with your deployment.

## **Deploy the Virtual Appliance Using Virtual Machine Manager**

- **Step 1** Launch the virt-manager application.
- **Step 2** Select **New**.
- **Step 3** Enter a unique name for your virtual appliance.
- **Step 4** Select **Import existing image**.
- **Step 5** Select **Forward**.

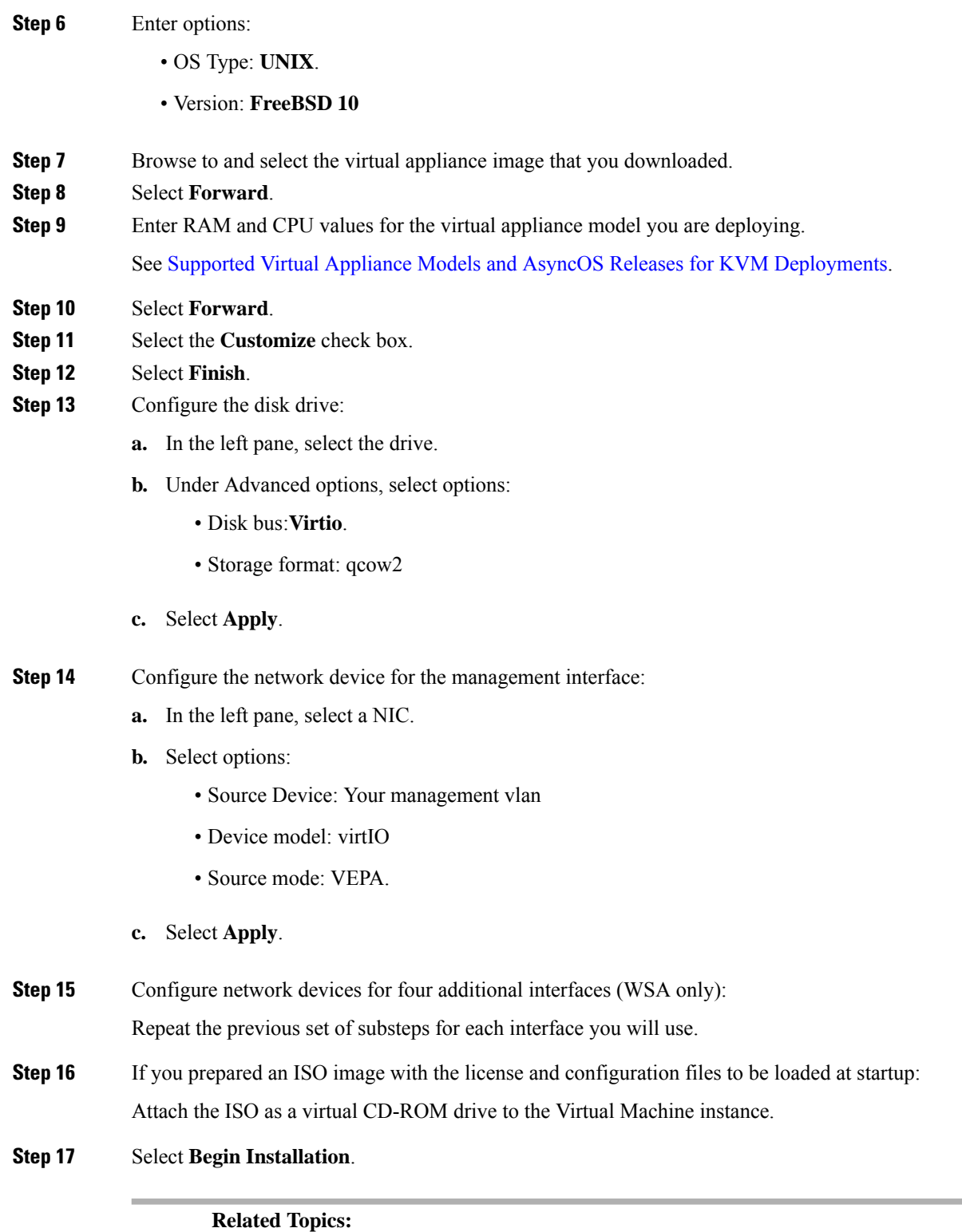

• [Deploy](#page-26-1) on KVM

 $\mathbf{l}$ 

## <span id="page-29-0"></span>**Deploy the Virtual Appliance Using virt-install: Example**

### **Before you begin**

Determine the amount of RAM and number of CPU cores needed for your appliance. See [Supported](#page-9-0) Virtual Appliance Models and AsyncOS Releases for KVM [Deployments](#page-9-0).

```
Step 1 Create the storage pool where your virtual appliance will reside:
          virsh pool-define-as --name vm-pool --type dir --target /home/username/vm-pool
          virsh pool-start vm-pool
Step 2 Copy the virtual appliance image to your storage pool:
          cd /home/yusername/vm-pool
          tar xvf ~/asyncos-8-6-0-007-S100V.qcow2.tar.gz
Step 3 Install the virtual appliance:
          virt-install \
          --virt-type kvm \
           --os-type=unix \
           --os-variant=freebsd10 \
          ---name wsa-example \setminus (This name should be unique)
          ---ram 6144 \ (Use the value appropriate to your virtual appliance model)
          -vcpus 2 \setminus (Use the value appropriate to your virtual appliance model)
           --noreboot \
           --import \
          --disk
          path=/home/username/vm-pool/asyncos-8-6-0-007-S100V.qcow2,format=qcow2,bus=virtio \
          --disk path=/home/username/vm-pool/wsa.iso,bus=ide,device=cdrom \ (If you created an ISO with the license
          and configuration file to load at startup)
           --network type=direct, source=enp6s0.483, source mode=vepa, model=virtio \
          --network type=direct, source=enp6s0.484, source mode=vepa, model=virtio \
          --network type=direct, source=enp6s0.485, source mode=vepa, model=virtio \
          --network type=direct,source=enp6s0.486,source mode=vepa,model=virtio \
          --network type=direct, source=enp6s0.487, source mode=vepa, model=virtio \
Step 4 Restart the virtual appliance:
          virsh start wsa-example
```
virsh --connect qemu:///system start wsa-example

**Step 5** To Start/Stop the virtual appliance:

--virsh shutdown wsa-example

--virsh start wsa-example

**Related Topics:**

• [Deploy](#page-26-1) on KVM

## <span id="page-30-0"></span>**(Optional) Configure the Virtual Interface to Support High Availability**

The high availability feature was introduced in AsyncOS 8.5 for Cisco Web Security Appliances and is described in detail in the user guide and online help.

If your Cisco Secure Web Appliance will be added to a failover group for high availability, configure the virtual interface to use promiscuous mode, in order to enable the appliancesin the failover group to communicate with each other using multicasting.

You can make this change at any time.

**Step 1** On the host OS, find the **macvtap** interface associated with the interface with which the multicast traffic will be associated. **Step 2** Set the **macvtap** interface to use promiscuous mode:

Enter on the host: ifconfig macvtapX promisc

**Related Topics:**

• [Deploy](#page-26-1) on KVM

I

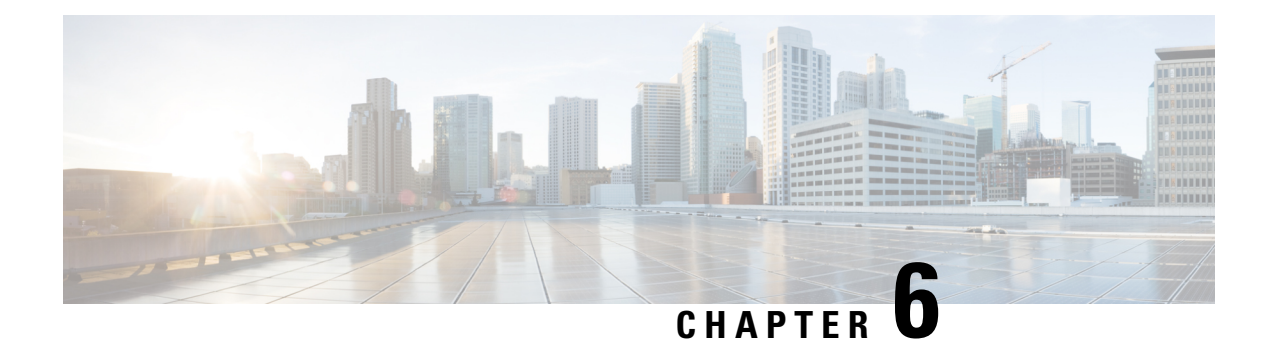

# <span id="page-32-0"></span>**Deploy on VMWare ESXi**

- Deploy on [VMWare](#page-32-1) ESXi, on page 27
- (Optional) Configure the Virtual Interface to Support High [Availability](#page-33-0) for ESXi, on page 28
- (Optional) Clone the Virtual [Appliance,](#page-33-1) on page 28
- Deploy the Virtual [Appliance,](#page-34-0) on page 29
- [Important!](#page-35-0) Prevent Random Failures, on page 30
- If DHCP Is Disabled, Set Up the [Appliance](#page-36-0) on the Network (VMware vSphere), on page 31

## <span id="page-32-1"></span>**Deploy on VMWare ESXi**

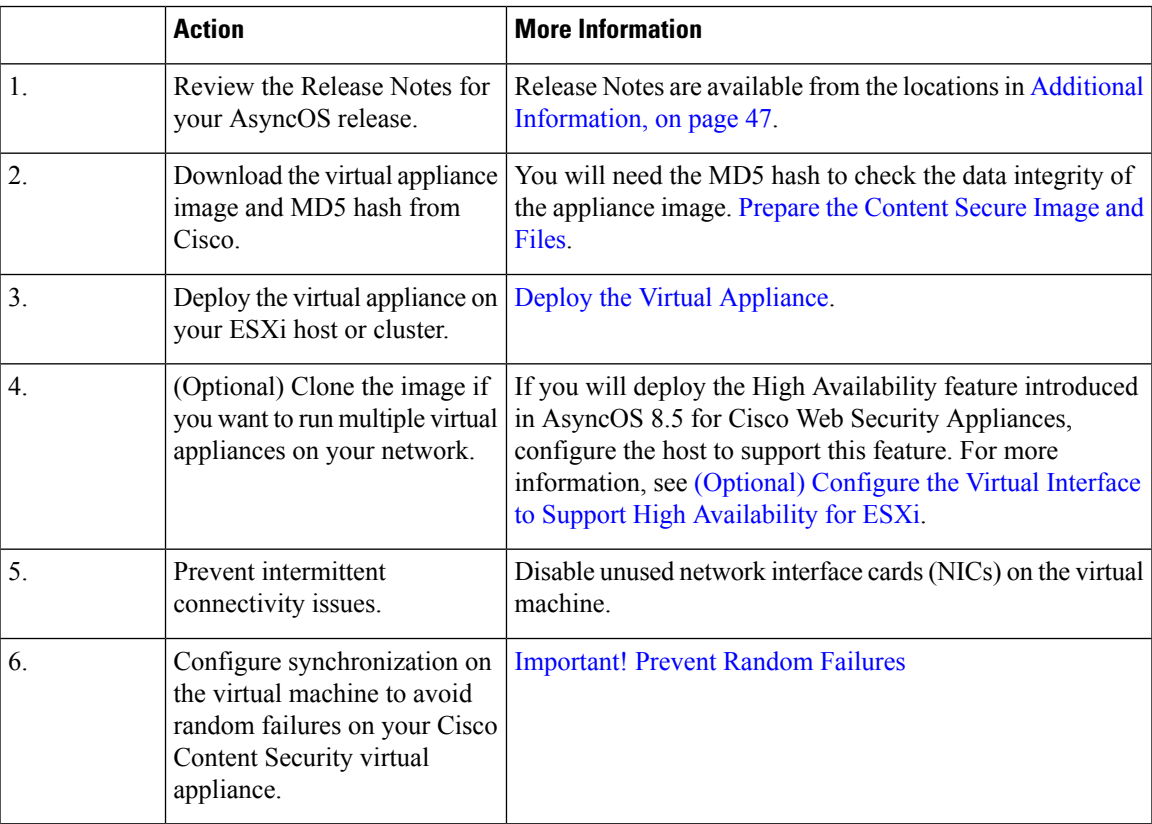

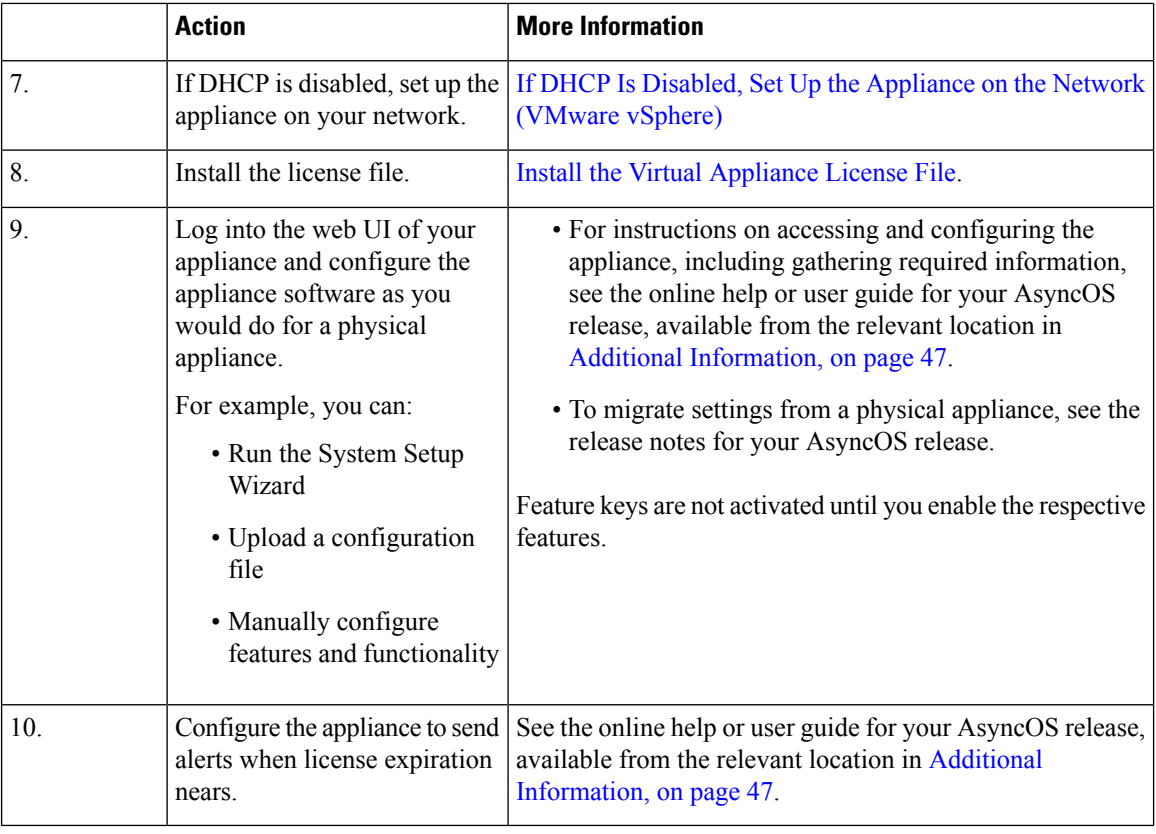

If you will deploy the High Availability feature introduced in AsyncOS 8.5 for Cisco Web Security Appliances, configure the host to support this feature. For more information, see [\(Optional\)](#page-33-0) Configure the Virtual Interface to Support High [Availability](#page-33-0) for ESXi.

## <span id="page-33-0"></span>**(Optional) Configure the Virtual Interface to Support High Availability for ESXi**

The high availability feature was introduced in AsyncOS 8.5 for Cisco Web Security Appliances and is described in detail in the user guide and online help.

If your Cisco Secure Web Appliance will be added to a failover group for high availability, configure the virtual interface to use promiscuous mode, in order to enable the appliancesin the failover group to communicate with each other using multicasting.

You can make this change at any time.

Configure **Promiscuous mode** to **Accept**state for the **VLAN Port Group/Distributed Port Group**associated with the virtual interface of the appliance.

## <span id="page-33-1"></span>**(Optional) Clone the Virtual Appliance**

If you will run multiple virtual security appliances in your environment:

- Cisco recommends that you clone the virtual security appliance before you run it the first time.
- Cloning a virtual security appliance after the license for the virtual appliance has been installed forcefully expires the license. You will have to install the license again.
- You must shut down the virtual appliance before cloning it.
- If you want to clone a virtual appliance that is already in use, see Clone a Virtual [Appliance](#page-39-1) Already in [Use](#page-39-1) for more information.

For instructions on cloning a virtual machine, see VMWare's technical documentation at [http://www.vmware.com/support/ws55/doc/ws\\_clone.html](http://www.vmware.com/support/ws55/doc/ws_clone.html).

#### **Related Topics:**

- Deploy on [Microsoft](#page-24-1) Hyper-V
- [Deploy](#page-26-1) on KVM
- Deploy on [VMWare](#page-32-1) ESXi

## <span id="page-34-0"></span>**Deploy the Virtual Appliance**

#### **Before you begin**

- Set up the ESXi host or cluster on which you will deploy the virtual appliance. See System [Requirements](#page-16-6) for more information.
- Install the VMware vSphere Client on your local machine.
- Download the image as described in Prepare the [Content](#page-20-2) Secure Image and Files.
- **Step 1** Unzip the .zip file for the virtual appliance in its own directory;

### **Example:**

C:\vESA\C100V or :\vWSA\S300V.

- **Step 2** Open the VMware vSphere Client on your local machine.
- **Step 3** Select the ESXi host or cluster to which you want to deploy the virtual appliance.

### **Step 4** Choose **File** > **Deploy OVF template**.

- **Step 5** Enter the path to the OVF file in the directory you created.
- **Step 6** Click **Next**.
- **Step 7** Complete the wizard.
	- Thin provisioning for disk storage is supported at the hypervisor layer. Disk space and performance may be reduced if you select this option.
	- Except as explicitly stated in the AsyncOS documentation, modifications to the ESXi configurations defined in the OVF are not supported. **Note**

Do not take backup (snapshot) of the virtual appliance using VMware or any other third-party tools, or restore a virtual appliance from a snapshot. Alternatively, you can take backup of the configuration using the**System Administration** > **Configuration File** menu in the user interface or using the **saveconfig** CLI command. You can then load it on another spawned virtual appliance. **Note**

#### **Related Topics:**

- Deploy on [Microsoft](#page-24-1) Hyper-V
- [Deploy](#page-26-1) on KVM
- Deploy on [VMWare](#page-32-1) ESXi

### <span id="page-35-0"></span>**Important! Prevent Random Failures**

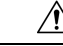

#### **Caution**

It is important that you do not shutdown or restart the virtual appliances using vSphere client or web client unless advised to do so by Cisco Technical Support. Cisco recommends that you use the **shutdown** or **reboot** command from the CLI, or the Shutdown/Reboot option that is listed in the system administration tab of the appliance GUI. If you power cycle the appliance (or experience power outage to the virtual infrastructure), it may lead to lost messages, database corruption, or lost logging data. The failure to unmount the file system cleanly damages the file system, resulting the system in a broken state.

Virtual machines have inherent timing quirks that you must address in order to avoid random failures on your Cisco Content Security virtual appliance. To prevent these issues, enable exact time stamp counter synchronization on your virtual machine.

#### **Before you begin**

- For more information on timekeeping basics, virtual time stamp counters, and exact synchronization, see VMWare's Timekeeping in Virtual Machines PDF at [http://www.vmware.com/files/pdf/techpaper/](http://www.vmware.com/files/pdf/techpaper/Timekeeping-In-VirtualMachines.pdf) [Timekeeping-In-VirtualMachines.pdf](http://www.vmware.com/files/pdf/techpaper/Timekeeping-In-VirtualMachines.pdf).
- Instructions for your version of the vSphere client may vary from the procedure below. Use this as a general guide and see the documentation for your client as needed.
- **Step 1** In the vSphere Client, select a virtual appliance from the list of machines.
- **Step 2** Log in to the CLI, and type the command **shutdown** to power off the virtual appliance.
- **Step 3** Right-click the appliance and select **Edit Settings**.
- **Step 4** Click the **Options** tab and select **Advanced** > **General**.
- **Step 5** Click **Configuration Parameters**.
- **Step 6** Edit or add the following parameters:

monitor\_control.disable\_tsc\_offsetting=TRUE

monitor\_control.disable\_rdtscopt\_bt=TRUE

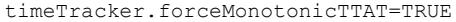

**Step 7** Close the settings window and run appliance.

#### **Related Topics:**

- Deploy on [Microsoft](#page-24-1) Hyper-V
- [Deploy](#page-26-1) on KVM
- Deploy on [VMWare](#page-32-1) ESXi

## <span id="page-36-0"></span>**If DHCP Is Disabled, Set Up the Appliance on the Network (VMware vSphere)**

**Note** If you cloned the virtual security appliance image, perform the following steps for each image.

- **Step 1** From the vSphere client console, run **interfaceconfig**.
- **Step 2** Write down the IP address of the virtual appliance's Management port.

The Management port obtains its IP address from your DHCP server. If the appliance cannot reach a DHCP server, it will use 192.168.42.42 by default.

- **Step 3** Configure the default gateway using the **setgateway** command.
- **Step 4** Commit the changes.

**Note** The hostname does not update until after you have completed the setup wizard.

### **Related Topics:**

- Deploy on [Microsoft](#page-24-1) Hyper-V
- [Deploy](#page-26-1) on KVM
- Deploy on [VMWare](#page-32-1) ESXi

I

i.

<span id="page-38-2"></span><span id="page-38-0"></span>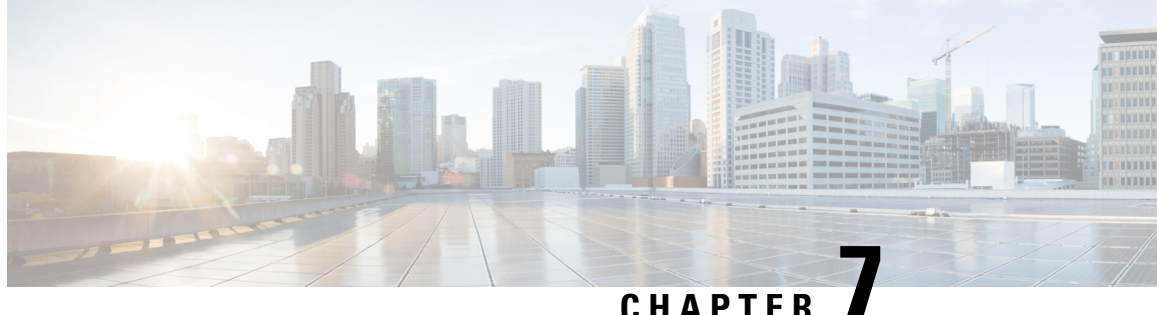

## **Amazon Web Services (AWS) EC2 Deployments**

See the Deploying Cisco Web Security and Security [Management](https://www.cisco.com/c/en/us/support/security/web-security-appliance/products-installation-guides-list.html) Virtual Appliances on Amazon Elastic [Compute](https://www.cisco.com/c/en/us/support/security/web-security-appliance/products-installation-guides-list.html) Cloud (EC2) on Amazon Web Services (AWS) guide.

- Install the Virtual [Appliance](#page-38-1) License File, on page 33
- Migrate Your Virtual [Appliance](#page-39-0) to Another Physical Host, on page 34
- Clone a Virtual [Appliance](#page-39-1) Already in Use, on page 34

## <span id="page-38-1"></span>**Install the Virtual Appliance License File**

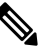

**Note** If you cloned the virtual security appliance image, perform the following steps for each image.

### **Before you begin**

(Optional) FTP into the virtual appliance to upload the license file. If you will paste the license into the terminal, you do not need to do this.

- **Step 1** Using SSH or telnet in a terminal application, log into the appliance's CLI as the admin/ironport user.
	- **Note** You cannot paste the contents of the license file into the CLI using the vSphere client console.
- **Step 2** Run the **loadlicense** command.
- **Step 3** Install the license file using one of the following options:
	- Select option 1 and paste the contents of the license file into the terminal.
	- Select option 2 and load the license file in the **configuration** directory, if you have already uploaded the license file to the appliance's **configuration** directory using FTP.
- **Step 4** Read and agree to the license agreement.
- **Step 5** (Optional) Run **showlicense** to review the license details.

#### **What to do next**

For Microsoft Hyper-V deployments:

• Return to Deploy on [Microsoft](#page-24-1) Hyper-V.

For KVM deployments:

• Return to [Deploy](#page-26-1) on KVM.

For ESXi deployments:

- For more information on the Management interface's IP address, see Deploy on [VMWare](#page-32-1) ESXi.
- If you cloned the virtual security appliance image, repeat the procedure in this topic for each image.
- See remaining setup steps in Deploy on [VMWare](#page-32-1) ESXi.

### <span id="page-39-0"></span>**Migrate Your Virtual Appliance to Another Physical Host**

You can use VMware® VMotion<sup>™</sup> to migrate a running virtual appliance to a different physical host.

Requirements:

- Both physical hosts must have the same network configuration.
- Both physical hosts must have accessto the same defined network(s) to which the interfaces on the virtual appliance are mapped.
- Both physical hosts must have access to the datastore that the virtual appliance uses. This datastore can be a storage area network (SAN) or Network-attached storage (NAS).
- The Cisco Secure Email Virtual Gateway must have no mail in its queue.

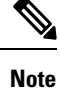

Migrate the virtual machine using the VMotion [documentation.](https://www.vmware.com/in/products/vsphere/vmotion.html) Automatic VMotion is currently notsupported in Secure Web Appliance.

## <span id="page-39-1"></span>**Clone a Virtual Appliance Already in Use**

#### **Before you begin**

- For instructions on cloning a virtual machine, see VMWare's technical documentation at [http://www.vmware.com/support/ws55/doc/ws\\_clone.html.](https://docs.vmware.com/en/VMware-Workstation-Pro/index.html)
- For information on how to manage the network settings and security features of your appliance, see the user guide for your Cisco Secure product and release.

**Step 1** If you are cloning an Cisco Secure Email Virtual Gateway:

Suspend the appliance using the **suspend** command in the CLI and enter a delay period long enough for the appliance to deliver all messages in the queue.

**Step 2** If you are cloning a Security Management virtual appliance:

Disable centralized services on your managed Email and Web Security appliances.

- **Step 3** Shut down the virtual appliance using the **shutdown** command in the CLI.
- **Step 4** Clone the virtual appliance image.
- **Step 5** Start the cloned appliance using the VMware vSphere Client and perform the following:
	- **a.** If you cloned a configured image rather than the unmodified. OVF image file downloaded fromCisco.com:
		- Install the license file on the cloned virtual appliance.
		- Modify the network settings of the cloned virtual appliance.

Network adapters do not automatically connect when powering on. Reconfigure IPaddress, Hostname and IPaddress. Then power on network adapters.

Configurations will not be complete until after you install feature keys.

- **b.** For cloned Cisco Secure Email Virtual Gateway appliances:
	- Delete all messages in the quarantines.
	- Delete the message tracking and reporting data.
- **c.** For cloned Web Security virtual appliances:
	- Clear the proxy cache.
	- Clear the proxy authentication cache using the **authcache > flushall** command in the CLI.
	- Remove reporting and tracking data with the **diagnostic > reporting > flushall > deletedb** command in the CLI.
	- Run the System Setup Wizard (SSW); a license must be available.
	- For Authentication Realms, rejoin the domain.
	- For Authentication Settings, modify the redirect hostname.

— If the original virtual appliance was managed by an Security Management appliance, add the cloned appliance to the Security Management appliance.

- **Step 6** Start the original virtual appliance using the VMware vSphere Client and resume operation. Make sure that it is running properly.
- **Step 7** Resume operation on the cloned appliance.

I

#### **Cisco Secure Email and Web Virtual Appliance Installation Guide**

i.

<span id="page-42-3"></span>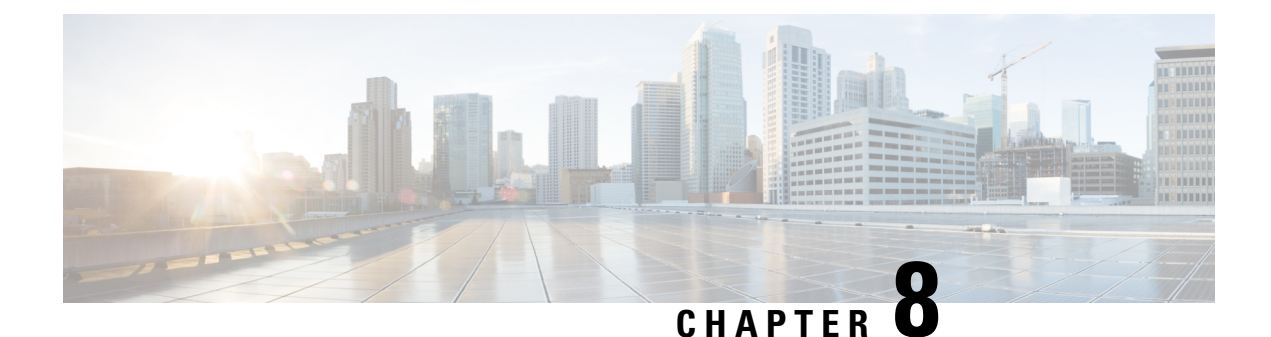

# <span id="page-42-0"></span>**Managing Your Cisco Secure Virtual Appliance**

- IP [Address,](#page-42-1) on page 37
- The Virtual [Appliance](#page-42-2) License, on page 37
- Force Reset, Power Off, and Reset Options Are Not Fully [Supported,](#page-43-0) on page 38
- CLI [Commands](#page-43-1) on the Virtual Appliance, on page 38
- SNMP on the Virtual [Appliance,](#page-44-0) on page 39

## <span id="page-42-1"></span>**IP Address**

When the virtual appliance is first powered on, the Management port gets an IP address from your DHCP host. If the virtual appliance is unable to obtain an IP address from a DHCP server, it will use **192.168.42.42** as the Management interface's IP address. The CLI displays the Management interface's IP address when you run the System Setup Wizard on the virtual appliance.

## <span id="page-42-2"></span>**The Virtual Appliance License**

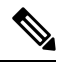

**Note**

You cannot open a Technical Support tunnel before installing the virtual appliance license. Information about Technical Support tunnels is in the User Guide for your AsyncOS release.

The Cisco Secure virtual appliance requires an additional license to run the virtual appliance on a host. You can use this license for multiple, cloned virtual appliances. Licenses are hypervisor-independent.

For AsyncOS for Web Security 8.5 and later, AsyncOS for Email Security 8.5.x and later, and AsyncOS for Security Management 8.4 and later:

- Feature keys for individual features can have different expiration dates.
- After the virtual appliance license expires, the appliance will continue to serve as a web proxy (Web Security appliance), deliver mail (Email Security appliance), or automatically handle quarantined messages (Security Management appliance) without security services for 180 days. Security services are not updated during this period. On the Cisco Secure Email and Web appliance, administrators and end users cannot manage quarantines, but the management appliance continues to accept quarantined messages from managed Cisco Secure Email Gateway Appliances, and scheduled deletion of quarantined messages will occur.

For AsyncOS for Email Security 8.0 and AsyncOS for Web Security 7.7.5 and 8.0:

- Feature keys are included as part of the virtual appliance license. The feature keys expire at the same time as the license, even if the feature has not been activated. Purchasing new feature keys will require downloading and installing a new virtual appliance license file.
- Because feature keys are included in the virtual appliance license, there are no evaluation licenses for AsyncOS features.

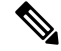

For information about the impact of reverting the AsyncOS version, see the online help or user guide for your AsyncOS release. **Note**

### **Related Topics:**

• Install the Virtual [Appliance](#page-38-1) License File

## <span id="page-43-0"></span>**Force Reset, Power Off, and Reset Options Are Not Fully Supported**

The following actions are the equivalent of pulling the plug on a hardware appliance and are not supported, especially during AsyncOS startup:

— In KVM, the Force Reset option.

— In VMWare, the Power Off and Reset options.

## <span id="page-43-1"></span>**CLI Commands on the Virtual Appliance**

The Cisco Secure virtual appliances include updates to existing CLI commands and includes a virtual appliance-only command, **loadlicense**. The following CLI command changes have been made:

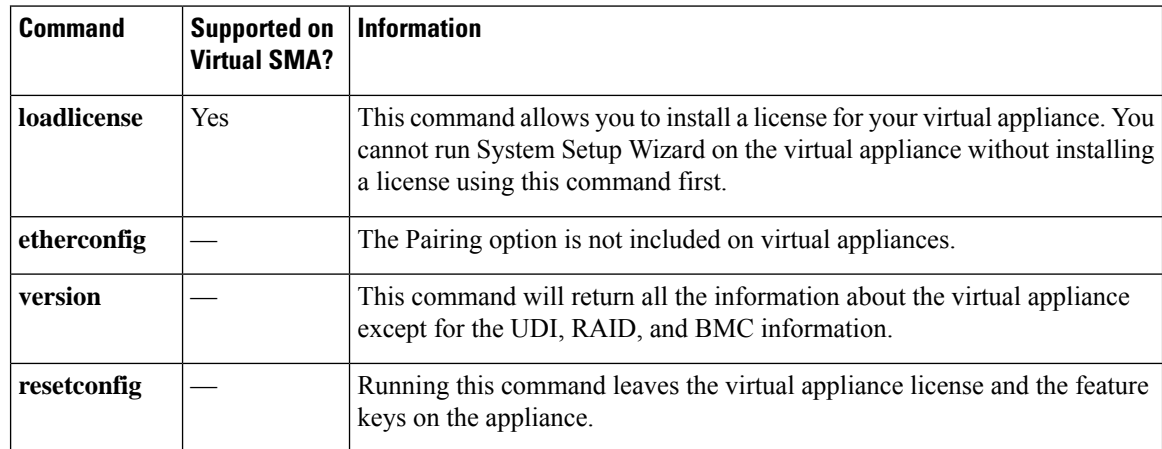

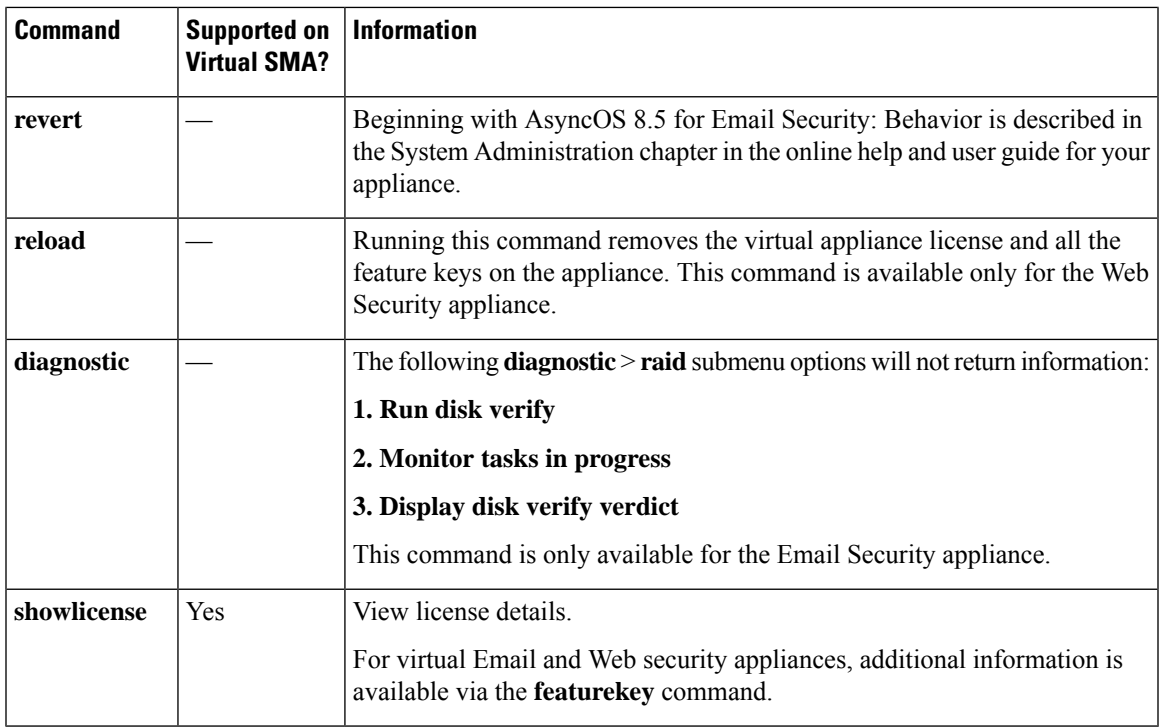

## <span id="page-44-0"></span>**SNMP on the Virtual Appliance**

AsyncOS on virtual appliances will not report any hardware-related information and no hardware-related traps will be generated. The following information will be omitted from queries:

- powerSupplyTable
- temperatureTable
- fanTable
- raidEvents
- raidTable

I

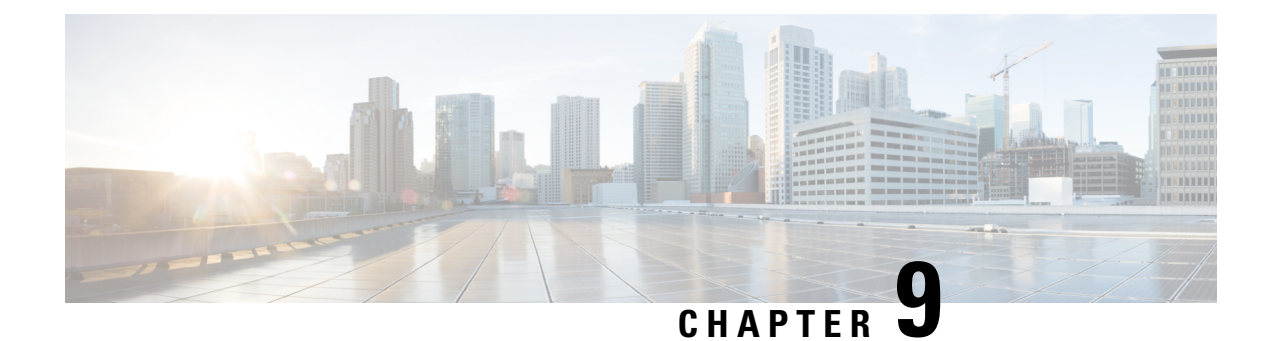

## <span id="page-46-0"></span>**Troubleshooting and Support**

- [Troubleshooting:](#page-46-1) KVM Deployments, on page 41
- [Troubleshooting:](#page-47-2) VMWare ESXi Deployments, on page 42
- Getting Support for Virtual [Appliances,](#page-47-5) on page 42
- [Cisco](#page-51-0) TAC, on page 46

## <span id="page-46-2"></span><span id="page-46-1"></span>**Troubleshooting: KVM Deployments**

### **Virtual Appliance Hangs on Reboot**

**Problem** The virtual appliance hangs when rebooting.

**Solution** This is a KVM issue. Perform the following workaround each time you reboot the host:

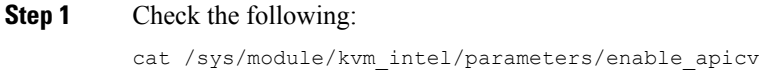

### **Step 2** If the above value is set to Y:

**a.** Stop your virtual appliances and reinstall the KVM kernel module:

rmmod kvm\_intel

modprobe kvm\_intel enable\_apicv=N

**b.** Restart your virtual appliance.

### **What to do next**

For more information, see <https://www.mail-archive.com/kvm@vger.kernel.org/msg103854.html> and https://bugs.launchpad.net/qemu/+bug/1329956.

### <span id="page-47-0"></span>**Network Connectivity Works Initially, Then Fails**

**Problem** Network connectivity is lost after previously working.

**Solution** This is a KVM issue. See the section on "KVM: Network connectivity works initially, then fails" in the openstack documentation at [http://docs.openstack.org/admin-guide-cloud/content/section\\_network-troubleshoot.html.](https://docs.openstack.org/zed/admin/)

### <span id="page-47-1"></span>**Slow Performance, Watchdog Issues, and High CPU Usage**

**Problem** Appliance performance is slow, watchdog issues occur, and the appliance shows unusually high CPU usage when running Virtual Appliances using KVM on Red Hat™ Enterprise Linux.

**Solution** Install the latest Host OS updates from Red Hat™ Enterprise Linux.

## <span id="page-47-3"></span><span id="page-47-2"></span>**Troubleshooting: VMWare ESXi Deployments**

### <span id="page-47-4"></span>**Intermittent Connectivity Issues**

**Problem** Intermittent connectivity issues.

**Solution** Ensure that all unused NICs are disabled in ESXi.

### <span id="page-47-5"></span>**Random Failures**

**Problem** Random failures occur that have no obvious cause.

**Solution** See [Important!](#page-35-0) Prevent Random Failures

## **Getting Support for Virtual Appliances**

To get support for virtual appliances, call Cisco TAC and have your Virtual License Number (VLN) number ready. **Note**

If you file a support case for a Cisco Secure virtual appliance, you must provide your contract number and your Product Identifier code (PID).

You can identify your PID based on the software licenses running on your virtual appliance, by referencing your purchase order, or from the following lists:

- Product Identifier Codes (PIDs) for Cisco Secure Email Virtual Gateway [Appliances](#page-48-0)
- Product Identifier Codes (PIDs) for Cisco Secure Web Virtual [Appliance](#page-49-0)
- Product [Identifier](#page-50-0) Codes (PIDs) for Cisco Secure Email and Web Manager Virtual

### <span id="page-48-0"></span>**Product Identifier Codes (PIDs) for Cisco Secure Email Virtual Gateway Appliances**

#### **Cisco Secure Email Unified SKU overview**

Orders for Cisco Secure Email Unified SKU involve four SKU types:

- The subscription SKU, which is used to define the subscription term and start date.
- The product SKUs, which are used to define the products and quantities that make up the subscription.
- The product add-on SKUs, which can only be added on to other product SKUs.
- The support SKUs, which define the level of support for the subscription.

Orders commence with the selection of the Email Security subscription SKU. This is followed by the configuration of the subscription by selecting the product, add-on, and support SKUs that will constitute the subscription.

### **Subscription SKU**

There is only one subscription SKU for Email Security-CSEMAIL-SEC-SUB. The term and payment option of the subscription applies to all products included in the subscription.

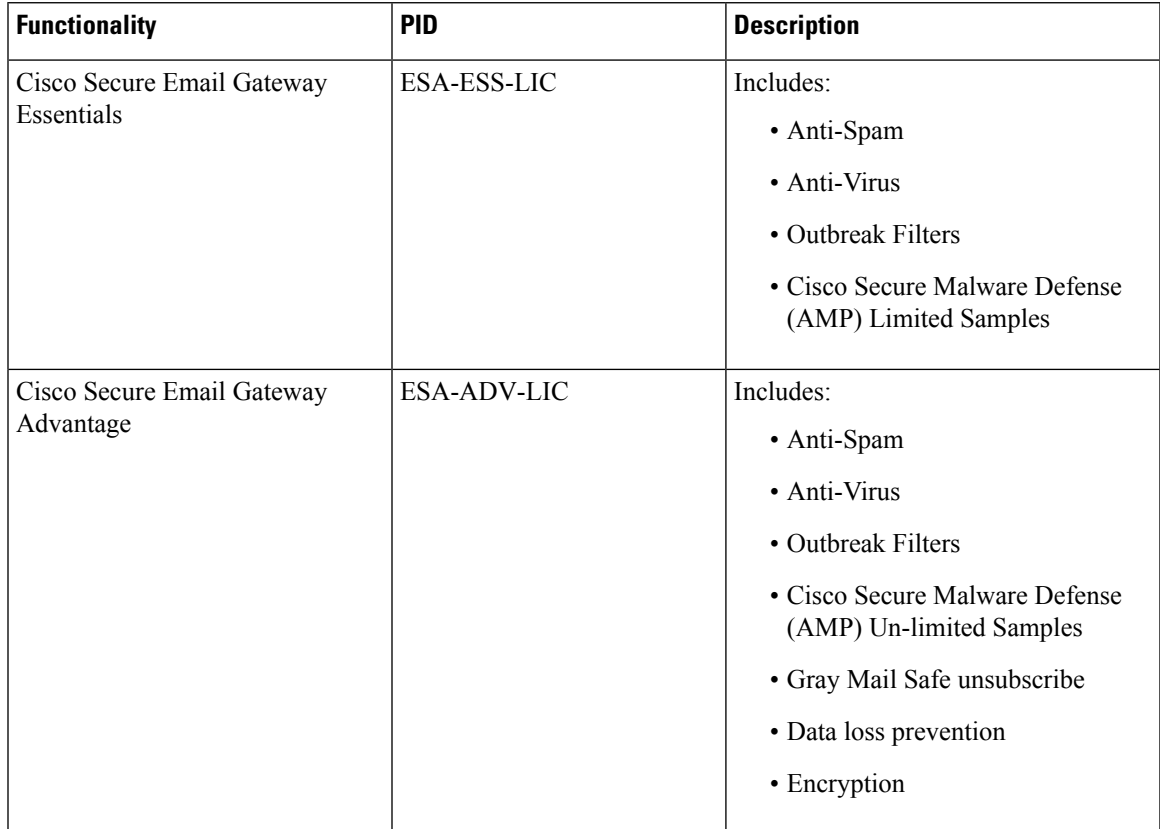

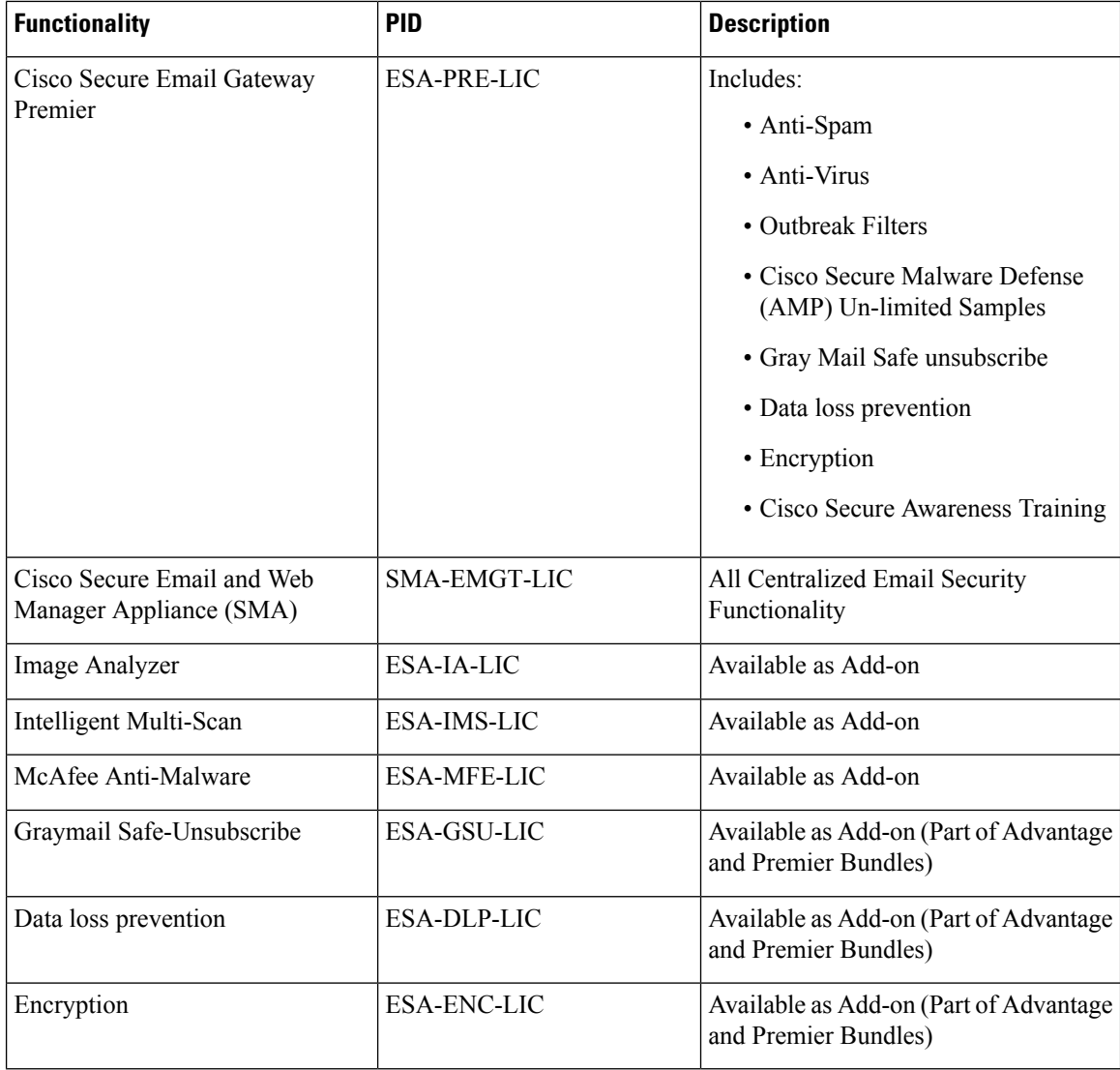

#### <span id="page-49-0"></span>**Product Identifier Codes (PIDs) for Cisco Secure Web Virtual Appliance**

#### **Cisco Secure Web Appliance Unified SKU overview**

Orders for Cisco Secure Web Appliance Unified SKU involve four SKU types:

- The subscription SKU, which is used to define the subscription term and start date.
- The product SKUs, which are used to define the products and quantities that make up the subscription.
- The product add-on SKUs, which can only be added on to other product SKUs.
- The support SKUs, which define the level of support for the subscription.

Orders commence with the selection of the Secure Web Appliance subscription SKU. This is followed by the configuration of the subscription by selecting the product, add-on, and support SKUs that will constitute the subscription.

### **Subscription SKU**

٦

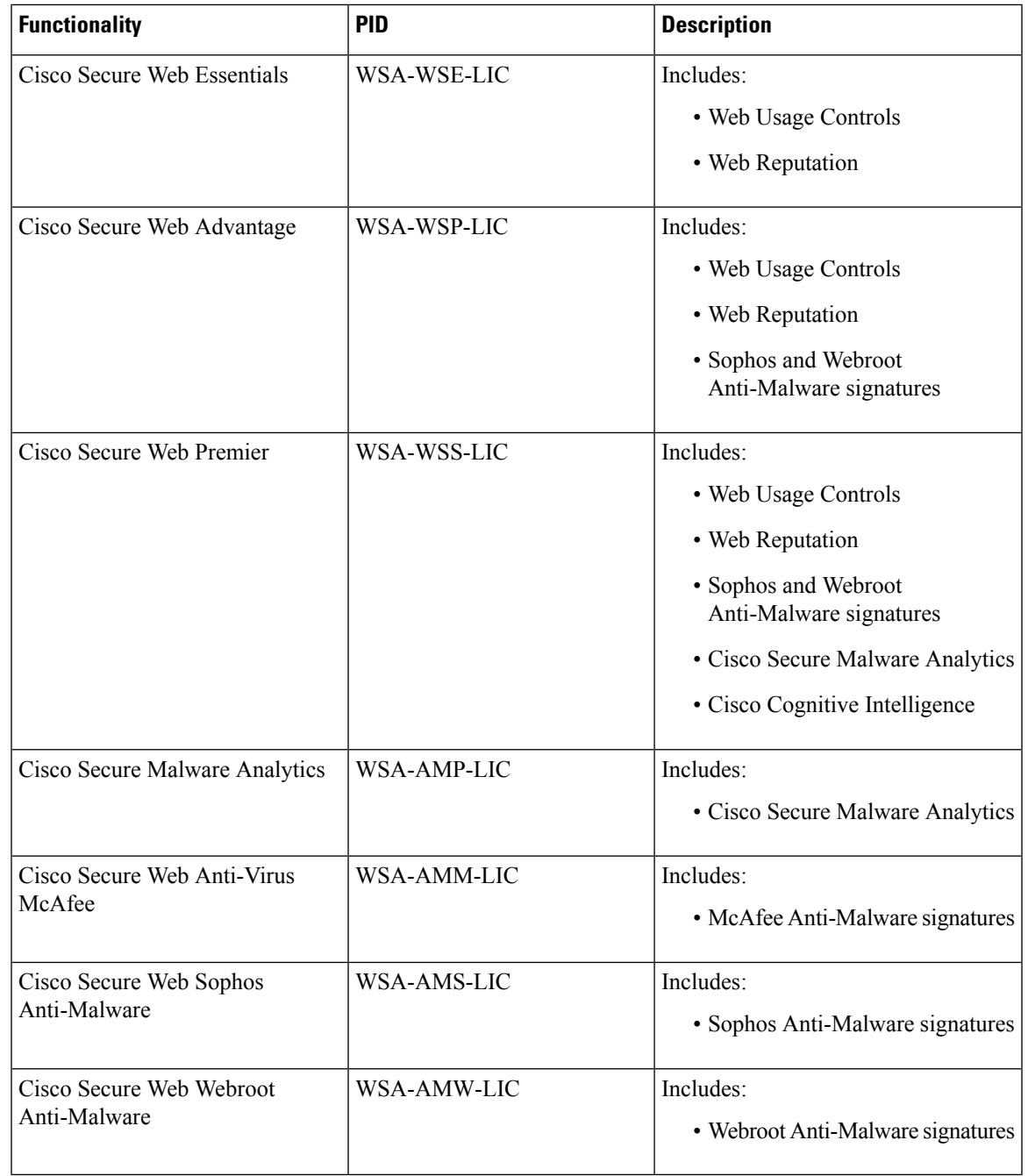

There is only one subscription SKU for Cisco Secure Web appliance - WEB-SEC-SUB. The term and payment option of the subscription applies to all products included in the subscription.

### <span id="page-50-0"></span>**Product Identifier Codes (PIDs) for Cisco Secure Email and Web Manager Virtual**

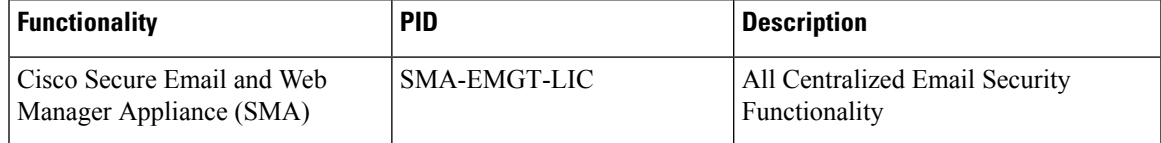

## <span id="page-51-0"></span>**Cisco TAC**

Contact information for Cisco TAC, including phone numbers:

[http://www.cisco.com/en/US/support/tsd\\_cisco\\_worldwide\\_contacts.html](https://www.cisco.com/c/en/us/support/web/tsd-cisco-worldwide-contacts.html)

<span id="page-52-2"></span>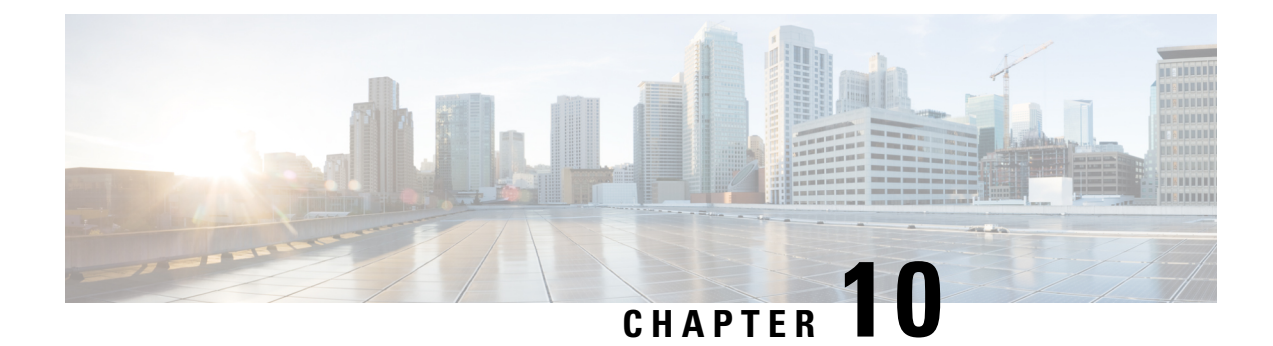

# <span id="page-52-0"></span>**Additional Information**

• Additional [Information,](#page-52-1) on page 47

## <span id="page-52-1"></span>**Additional Information**

For more information, including information about support options, see the Release Notes and User Guide or online help for your AsyncOS release.

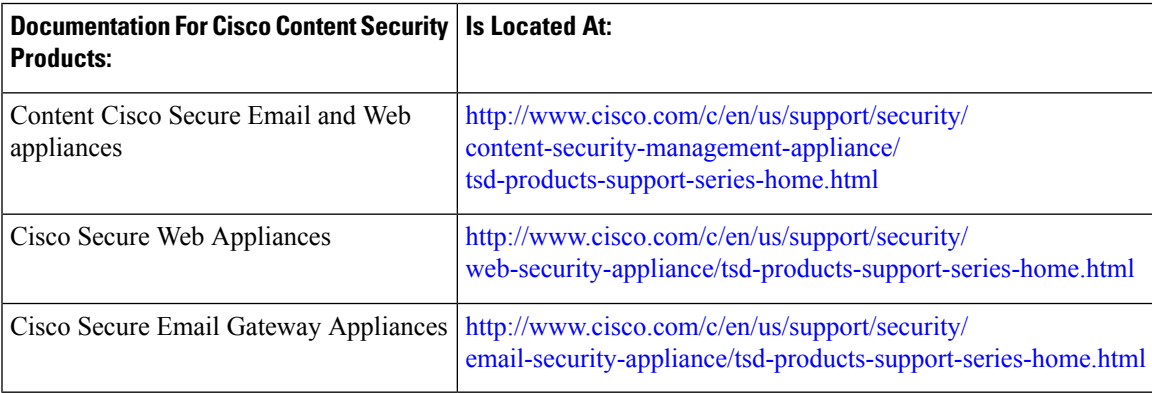

### **Related Topics:**

- Deploy on [Microsoft](#page-24-1) Hyper-V
- [Deploy](#page-26-1) on KVM
- Deploy on [VMWare](#page-32-1) ESXi

 $\mathbf I$